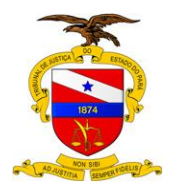

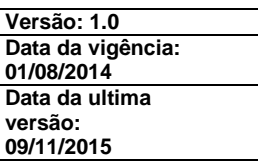

# **MANUAL DE UTILIZAÇÃO DO SISTEMA AUDI**

**DEZEMBRO 2015**

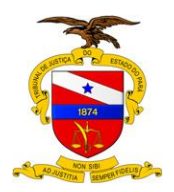

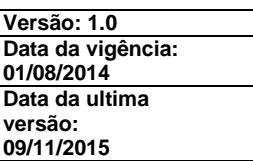

Dados internacionais de catalogação-na-fonte (CIP)

P221m Pará.Tribunal de Justiça. Secretaria de Controle Interno

Manual de utilização do Sistema AUDI.Tribunal de Justiça do Estado do Pará, Secretaria de Controle Interno, Divisão de Auditoria.– Belém, 2014.

 $-$  p.: II.

1. ADMINISTRAÇÃO PÚBLICA - Organização interna –Normas – Manual. Auditoria interna.I.Título.

CDD. 658.40202 (1.ed)

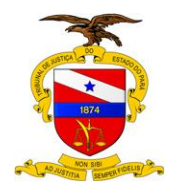

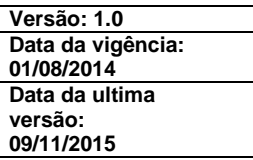

# **SUMÁRIO**

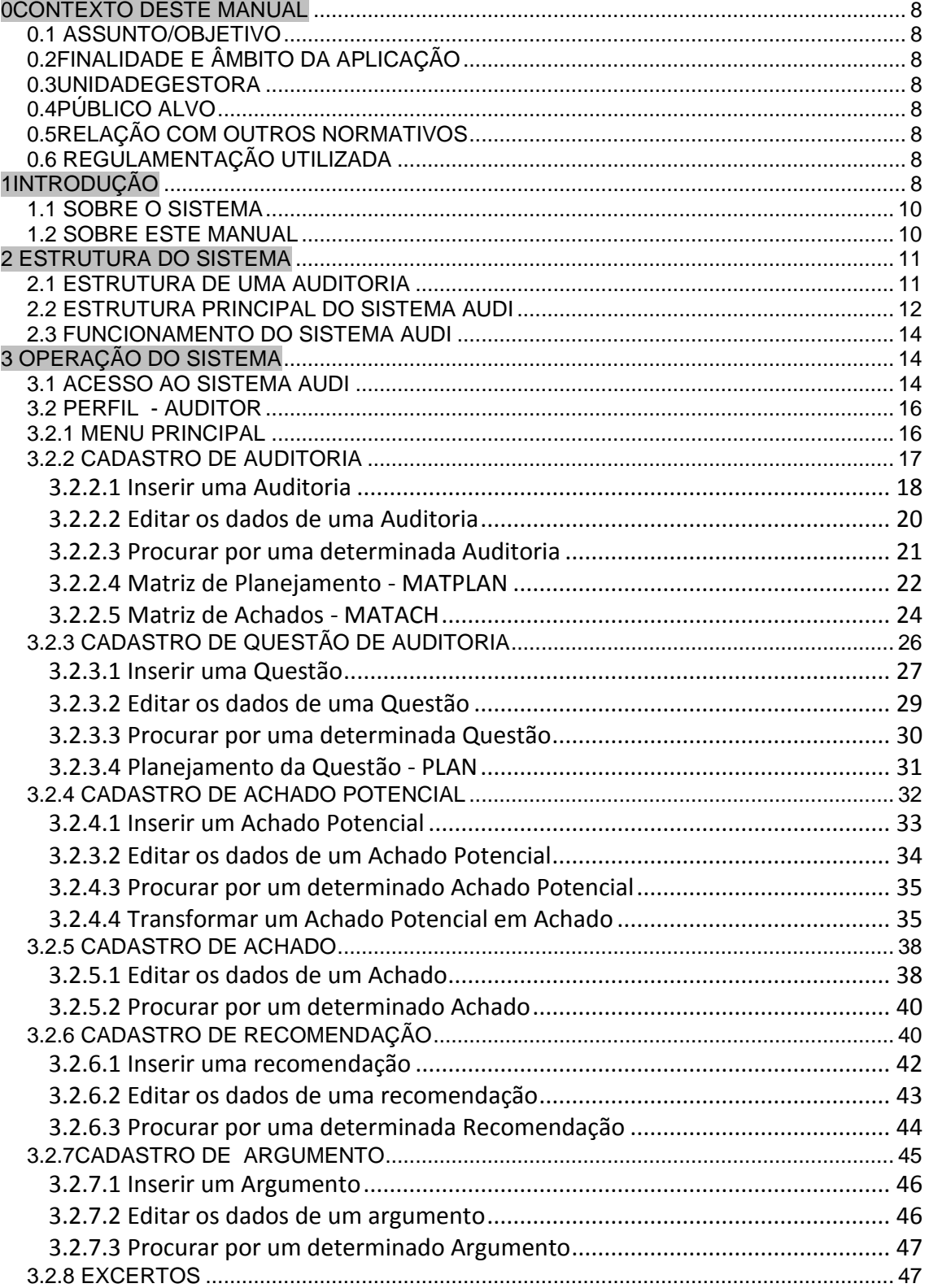

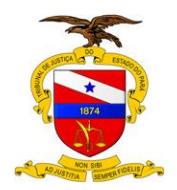

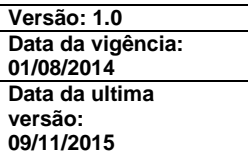

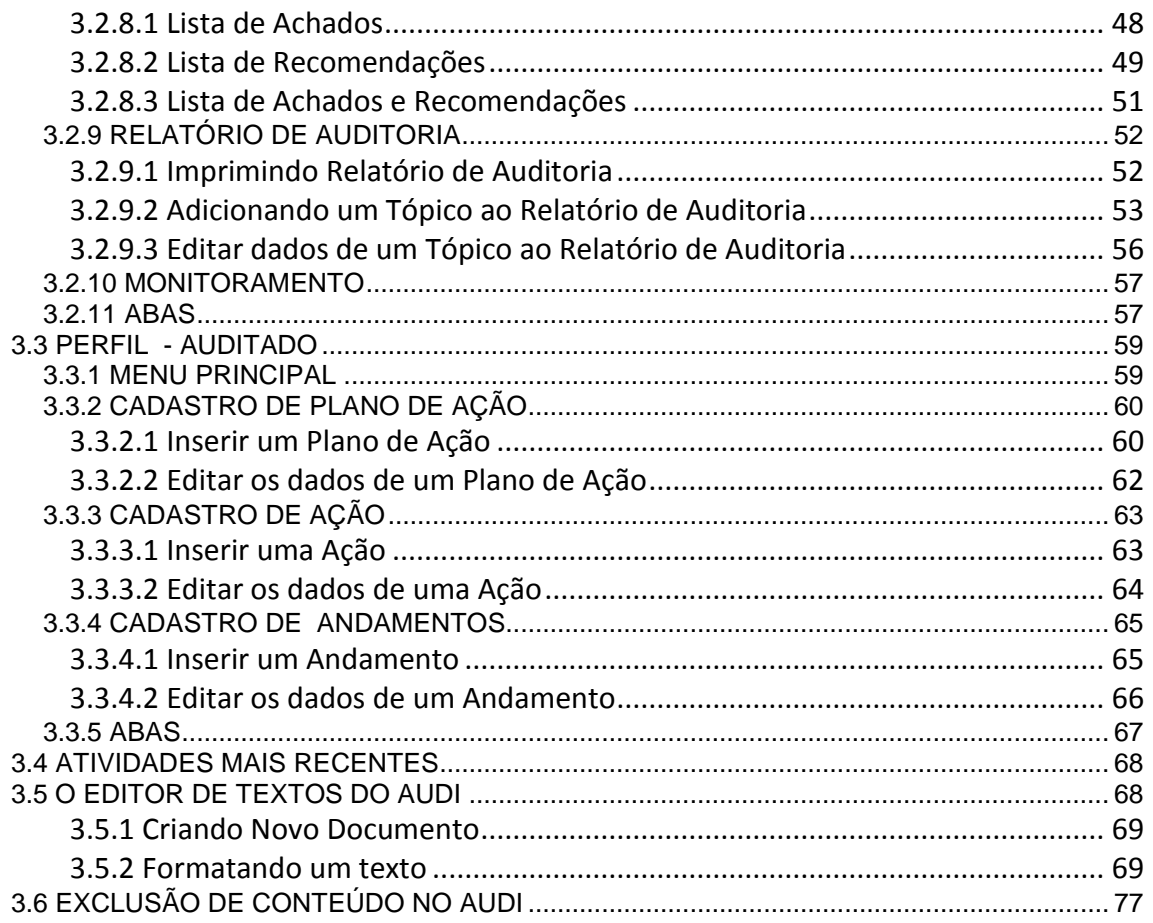

# ÍNDICE DE FIGURAS

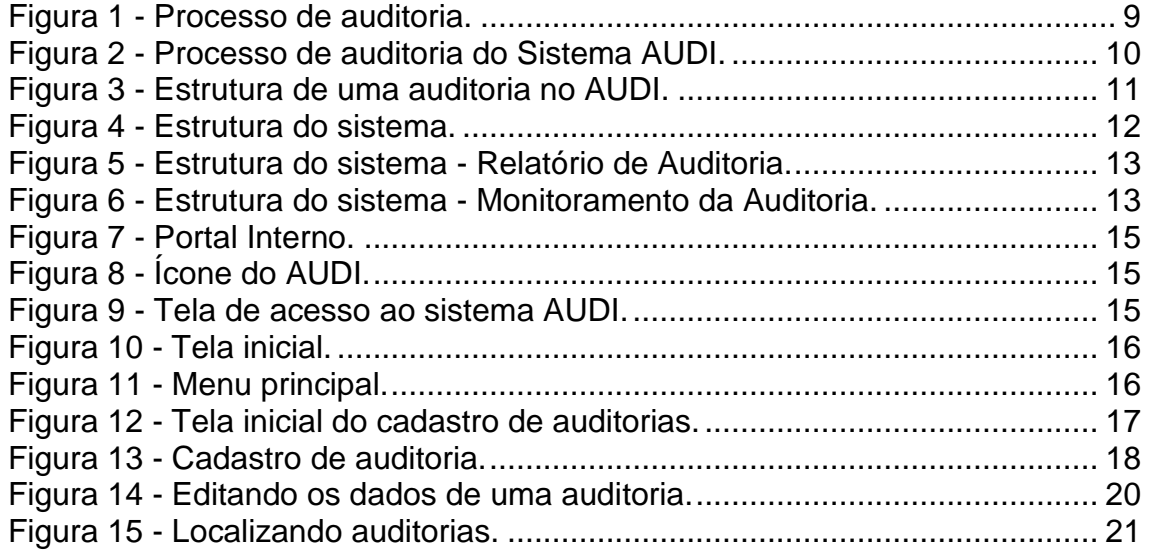

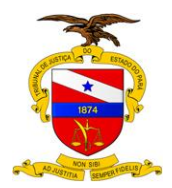

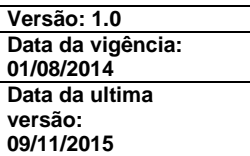

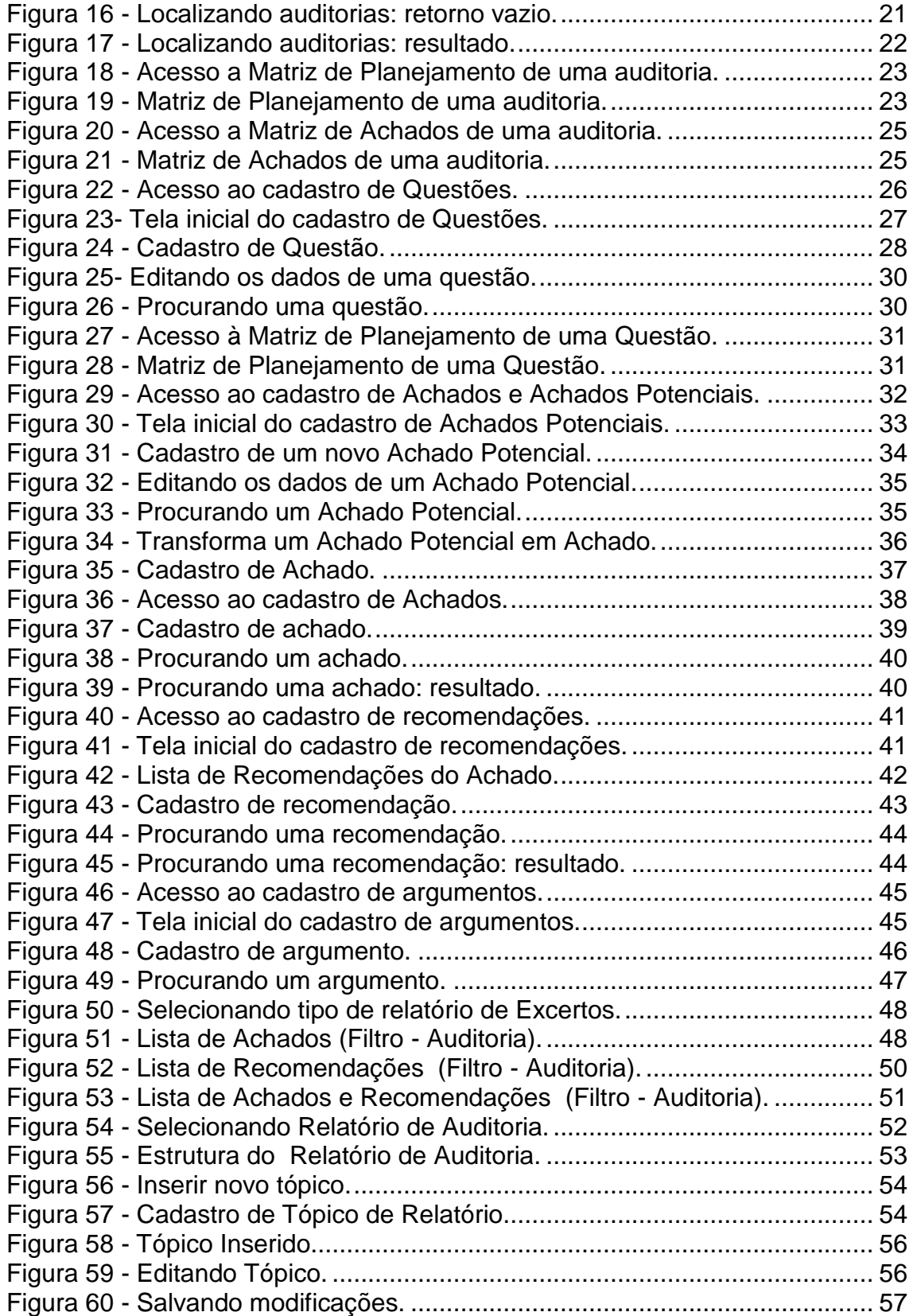

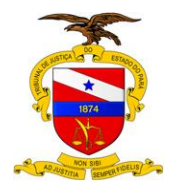

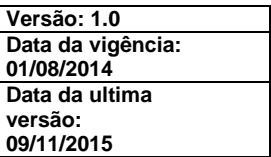

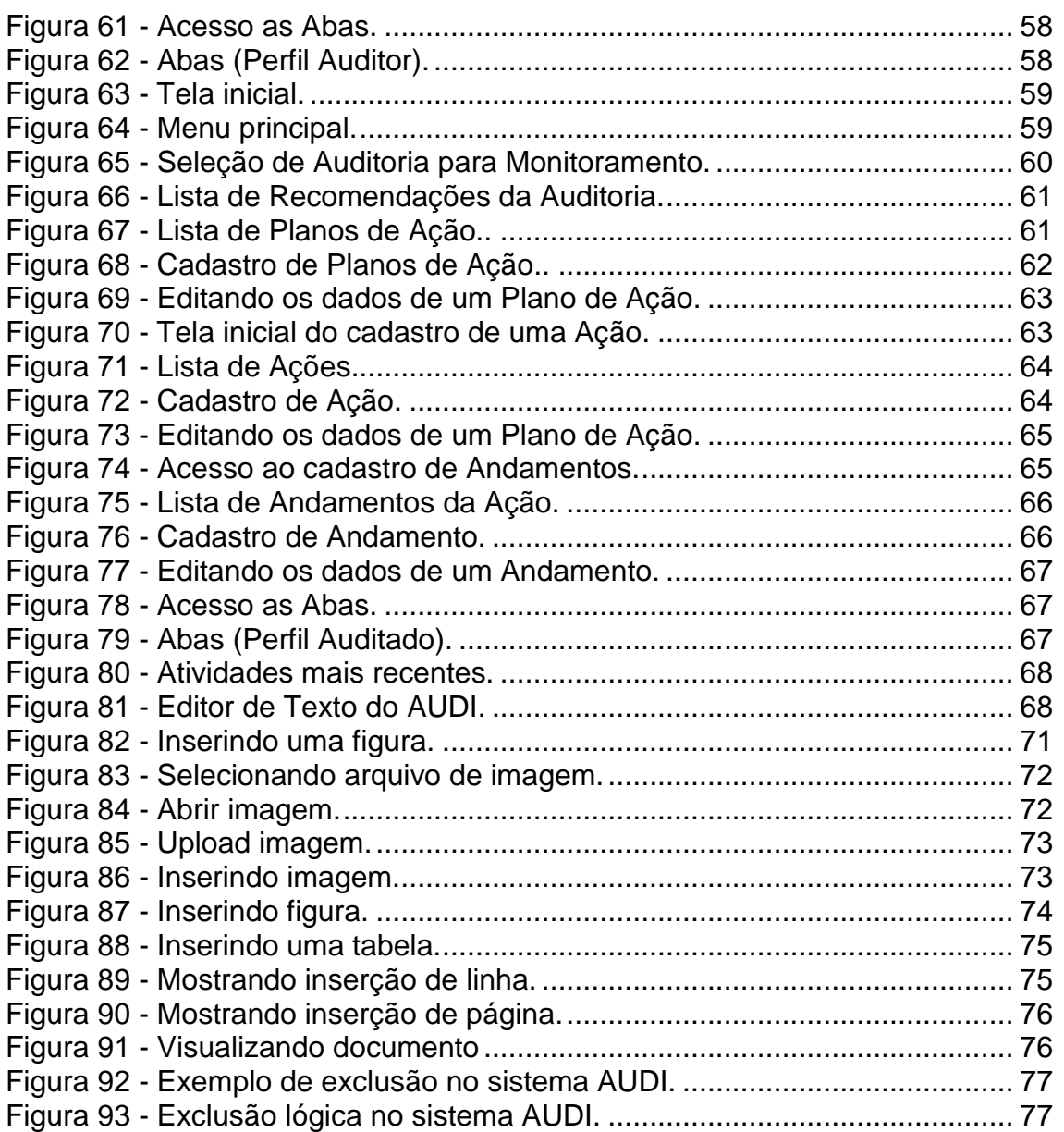

# ÍNDICE DE TABELAS

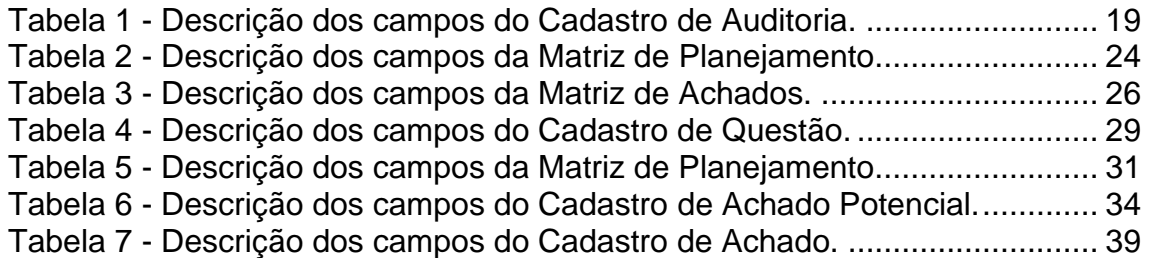

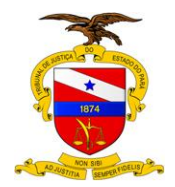

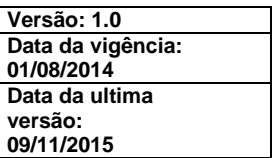

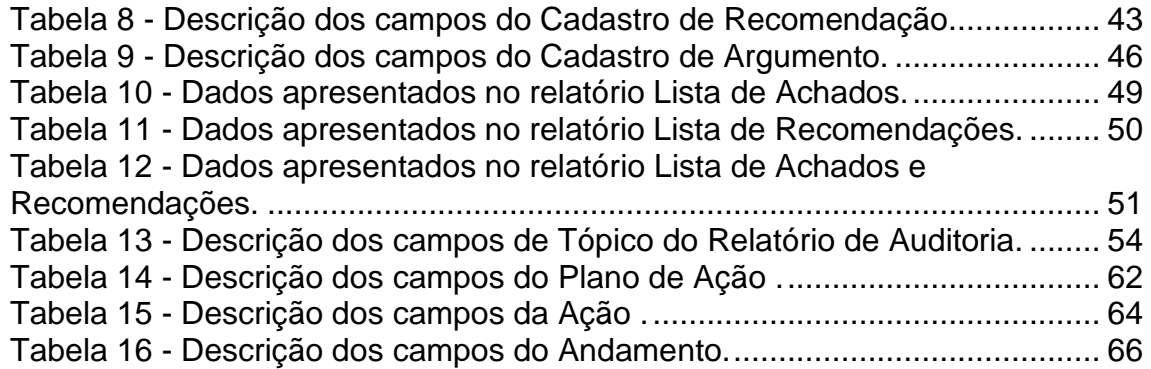

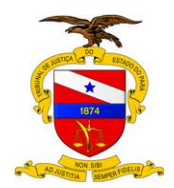

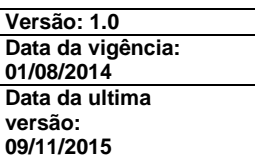

# <span id="page-7-0"></span>**0CONTEXTO DESTE MANUAL**

<span id="page-7-1"></span>0.1 ASSUNTO/OBJETIVO

Definição de procedimentos operacionais para a utilização do Sistema de Auditoria Interna (Sistema AUDI).

<span id="page-7-2"></span>0.2FINALIDADE E ÂMBITO DA APLICAÇÃO

Orientar os servidores envolvidos nas auditorias internas do Poder Judiciário do Estado do Pará, auditores e auditados, sobre o uso do Sistema AUDI.

<span id="page-7-3"></span>0.3UNIDADEGESTORA

Divisão de Auditoria da Secretaria de Controle Interno.

<span id="page-7-4"></span>0.4PÚBLICO ALVO

Unidades Administrativas do Tribunal de Justiça do Estado do Pará, inclusive e principalmente a Divisão de Auditoria.

<span id="page-7-5"></span>0.5RELAÇÃO COM OUTROS NORMATIVOS

Manual de Auditoria Interna do TJPA. Manual de Procedimento de Monitoramento de Auditorias. Manual de Administração do Sistema AUDI.

<span id="page-7-6"></span>0.6 REGULAMENTAÇÃO UTILIZADA

Resolução CNJ nº 171/2013; Portaria TCU nº 168/2011 (Normas de Auditoria do TCU, NAT).

#### <span id="page-7-7"></span>**1INTRODUÇÃO**

O AUDI é o Sistema de Auditorias do Poder Judiciário, cujo objetivo é prover o ferramental necessário ao Auditor para a elaboração das auditorias de um modo sistemático, bem organizado, e muito bem documentado eletronicamente. Induz o Auditor ao uso das ferramentas apropriadas durante a elaboração ao mesmo tempo em que fornece recursos para o exercício de uma boa gestão das atividades de auditoria. Estabelece uma padronização simples e intuitiva, gerando o Relatório de Auditoria como um produto natural do sistema, contribuindo para a eficácia da atuação das unidades de Controle Interno.

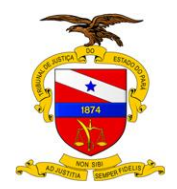

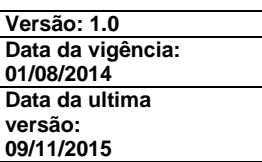

O Sistema é baseado essencialmente na Resolução CNJ n° 171/2013 e nas normas de auditoria (NAT) do Tribunal de Contas da União (TCU), seguindo o Processo de Auditoria tal como explanado na publicação "Auditoria Governamental" (2011) do Instituto Serzedello Corrêa.

<span id="page-8-0"></span>Conforme consta na referida publicação o Processo de Auditoria dá-se em três fases: Planejamento, Execução e Relatório, conforme mostra o esquema a seguir:

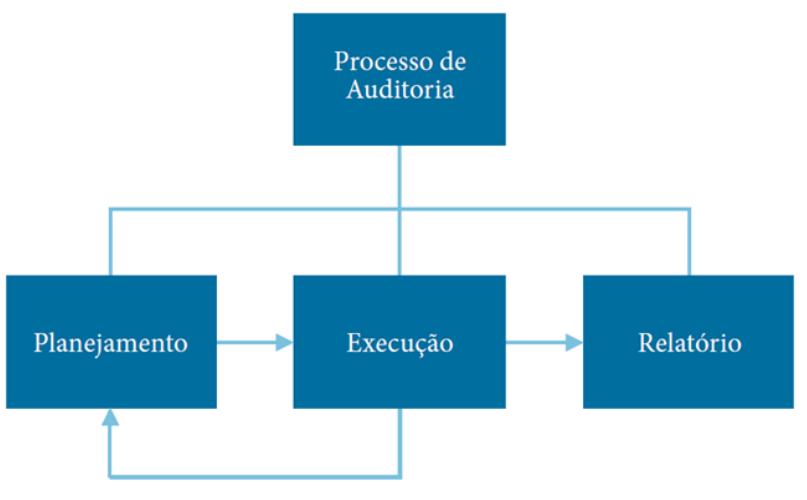

**Figura 1 - Processo de auditoria.**

O sistema AUDI abrange também a fase de Monitoramento, que tem como finalidade gerenciar as ações (Plano de Ação, Ação e Andamento) a serem realizadas pelas Unidades Auditadas em relação as Recomendações dos Achados da Auditoria.

O Processo de Auditoria no sistema AUDI é composto das seguintes fases:

- 1. Planejamento: tem como um dos objetivos produzir a Matriz de Planejamento da Auditoria. É composta pelas informações das Questões de Auditorias e dos Achados Potenciais;
- 2. Execução: produz a Matriz de Achados da Auditoria, que é formada pelas informações dos Achados e das Recomendações;
- 3. Relatório: esta fase também conhecida como Comunicação de Resultados contém o Relatório de Auditoria e Excertos do Relatório de Auditoria (Lista de Achados, Lista de Recomendações e Lista de Achados e Recomendações).
- <span id="page-8-1"></span>4. Monitoramento: formada pelos Planos de Ação, Ação e Andamento realizados em função das Recomendações da Auditoria, sendo executada pela Unidade Auditada.

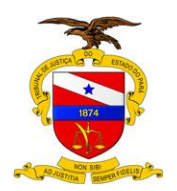

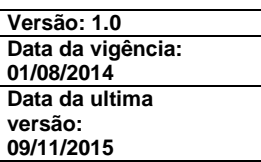

#### **Figura 2 - Processo de auditoria do Sistema AUDI.**

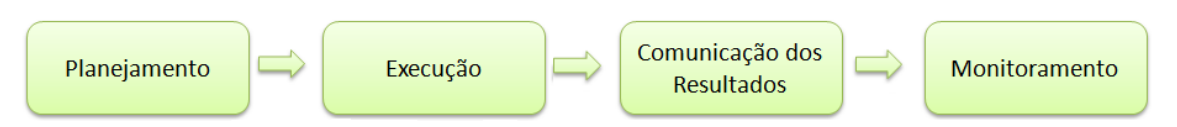

# <span id="page-9-0"></span>1.1 SOBRE O SISTEMA

O Sistema AUDI disponibiliza um ferramental apropriado para a elaboração e gerenciamento de auditorias no âmbito governamental, e mais precisamente, no âmbito do Poder Judiciário como ferramenta aplicável ao cotidiano das unidades de Controle Interno.

Mais especificamente, as principais funções que o Sistema traz nesta versão inicial (1.0) são:

- o A adoção de uma metodologia sistemática, bem fundamentada, para trabalhar com auditorias;
- o A organização da Matriz de Achados de um modo estruturado;
- o A geração automática do Relatório de Auditoria;
- o O monitoramento da auditoria em nível de Recomendação;
- o O acompanhamento dos Planos de Ação da área auditada.

O Sistema AUDI opera em ambiente web. O manuseio dos dados é muito fácil e intuitivo. É basicamente dirigido aos textos que têm que ser redigidos durante o processo de auditoria.

Os dados da auditoria são alimentados por um único auditor, designado como Auditor Responsável, que é um usuário do sistema AUDI com perfil Auditor que exerce a função de autor de uma Auditoria , o qual recebe com exclusividade total controle sobre as ações de inserção, edição, transformação e exclusão das informações a cerca da Auditoria (Questões, Achados Potenciais, Achados, Recomendações e Itens do Relatório de Auditoria).

Do mesmo modo, os dados do Monitoramento também são introduzidos por um único Auditado Responsável, que é um usuário do sistema AUDI com perfil Auditado que exerce a função de autor de Plano de Ação , o qual recebe com exclusividade total controle sobre as ações de inserção, edição e exclusão das informações a cerca dos Planos de Ação (Ações e Andamento das Ações).

#### <span id="page-9-1"></span>1.2 SOBRE ESTE MANUAL

O conteúdo próprio deste manual está dividido em seis grandes tópicos, conforme segue:

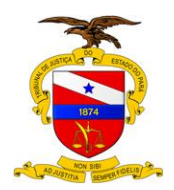

- 1. **Introdução:** contextualiza o Sistema AUDI em si e estabelece a estrutura organizacional deste manual.
- 2. **Estrutura do Sistema:** explica os fundamentos do projeto do AUDI, de um modo voltado a quem vai utilizá-lo, isto é, o tópico que discorre sobre a teoria que dá sustentação às estruturas do sistema.
- 3. **Operação do Sistema:** apresenta as funcionalidades propriamente ditas, explicando como operar cada uma delas. Neste tópico está contido

# <span id="page-10-0"></span>**2 ESTRUTURA DO SISTEMA**

# <span id="page-10-1"></span>2.1 ESTRUTURA DE UMA AUDITORIA

Para organizar os objetos do Sistema AUDI fez-se necessária a análise de uma auditoria em termos do seu conteúdo, isto é, em termos das partes informacionais que a compõem. E como resultado dessa análise surgiu o Diagrama de Estrutura de Dados de Auditoria, apresentado a seguir:

<span id="page-10-2"></span>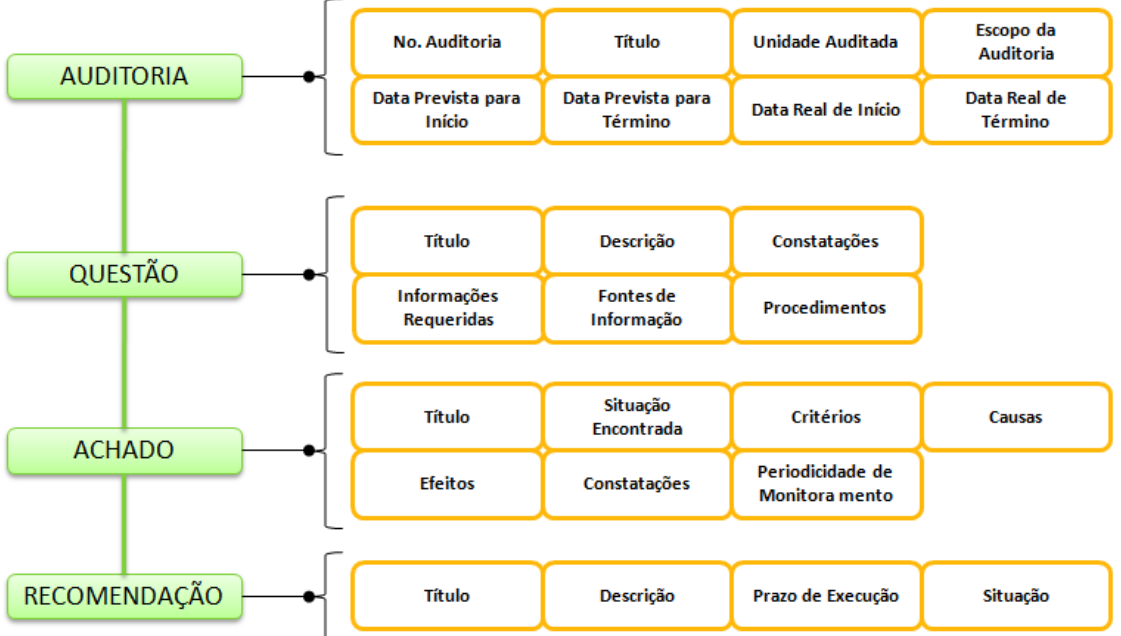

#### **Figura 3 - Estrutura de uma auditoria no AUDI.**

Este diagrama mostra os componentes (objetos) básicos de uma auditoria e seus respectivos conteúdos que, em grande maioria, são conteúdos de texto. Estes componentes e conteúdos, quando agregados como um objeto único, e

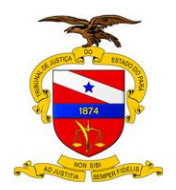

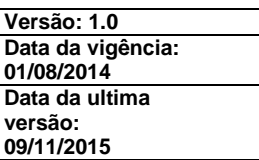

juntados a alguns tópicos especiais, formam o corpo completo da auditoria cujo produto final mais importante e mais completo é o Relatório de Auditoria.

# <span id="page-11-0"></span>2.2 ESTRUTURA PRINCIPAL DO SISTEMAAUDI

<span id="page-11-1"></span>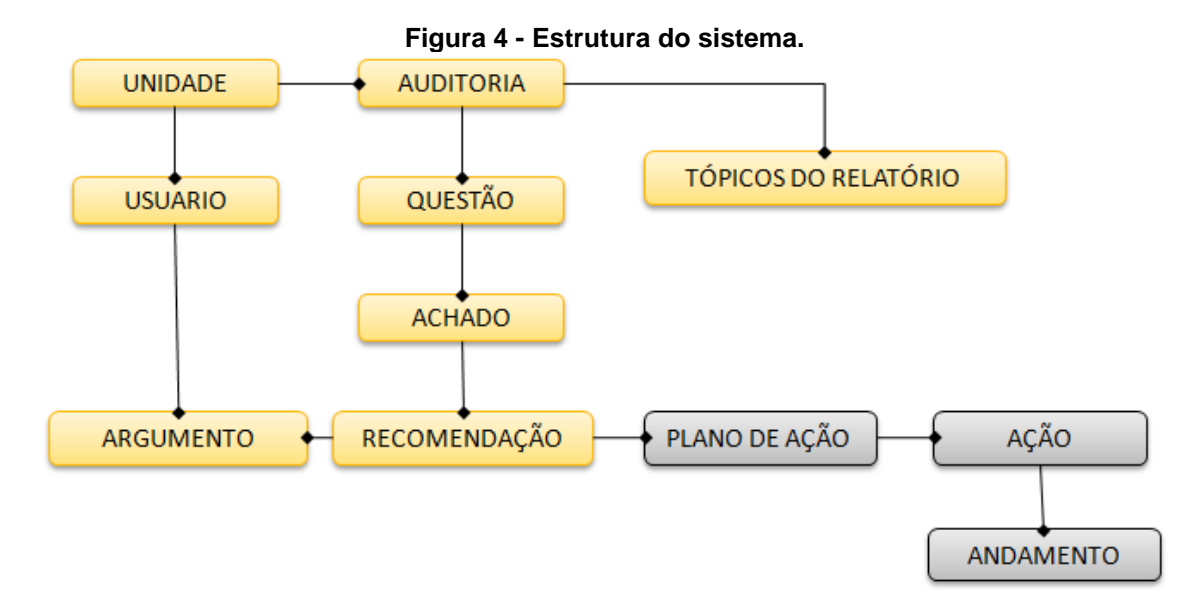

A estrutura do Sistema foi projetada para suportar todos os objetos relevantes identificados no processo de auditoria, tais como: a própria Auditoria, a Unidade Auditada, as Questões de Auditoria, Achados, Recomendações, partindo da estrutura básica de uma auditoria. Ademais, para o monitoramento, esta arquitetura também suporta uma estrutura voltada para o Plano de Ação da unidade auditada para cada recomendação da auditoria.

Especialmente para a composição do Relatório de Auditoria é provida uma estrutura de Tópicos em árvore, que compõe, juntamente com a estrutura básica composta pelos Achados e Recomendações, o documento final completo. Esta estrutura, além de proporcionar a geração automática do relatório, permite o gerenciamento de todo o processo de auditoria em nível de detalhe de seus respectivos Achados e Recomendações.

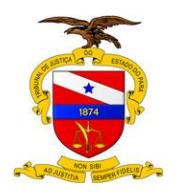

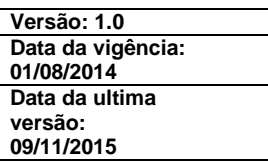

<span id="page-12-0"></span>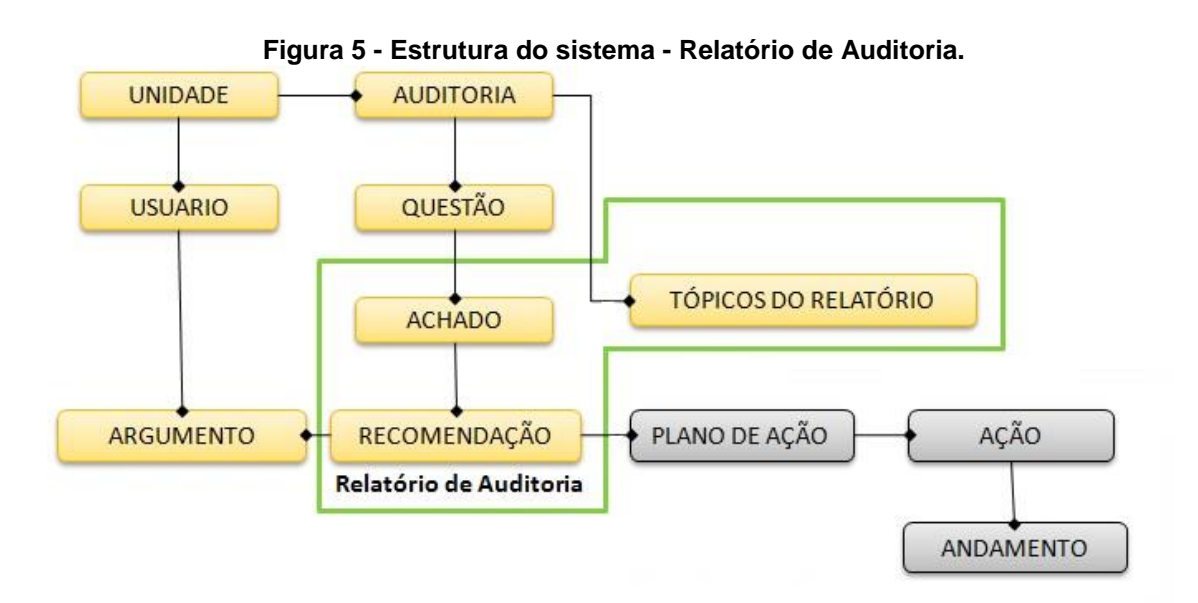

As ações das Unidades Auditadas também são monitoradas em nível de detalhe dos Planos de Ação:

<span id="page-12-1"></span>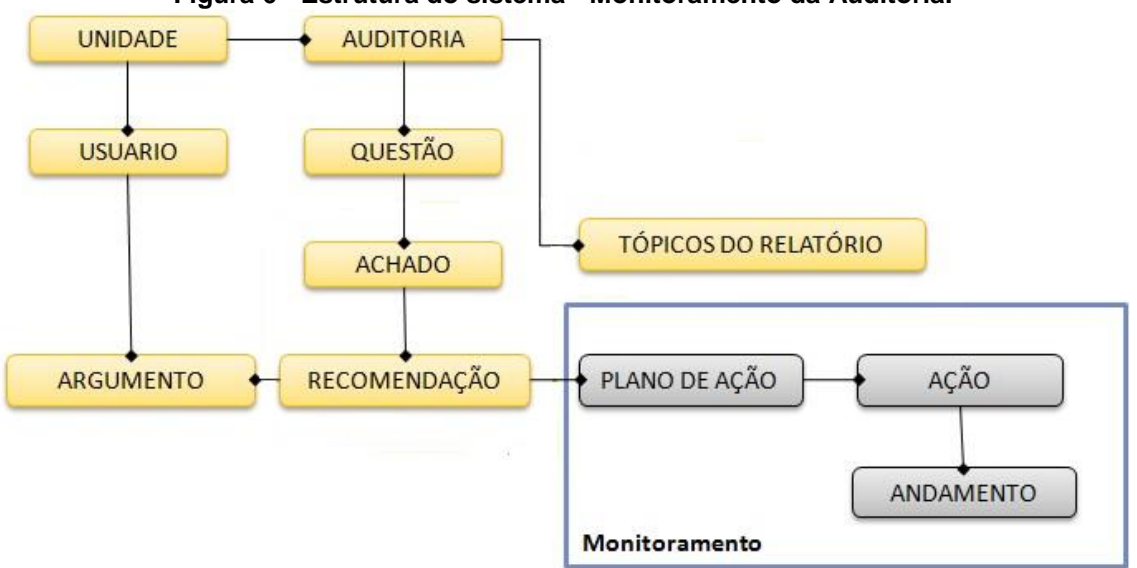

**Figura 6 - Estrutura do sistema - Monitoramento da Auditoria.**

Toda esta estrutura foi projetada de forma organizadamente conveniente para que o Auditor faça a composição dos textos de um modo compartimentalizado, em tópicos bem separados e organizadamente decompostos, propositadamente para favorecer a concentração e a elaboração de textos simples, concisos e precisos. O resultado final da composição dessas pequenas partes muito bem definidas será, certamente, um Relatório de Auditoria muito mais robusto e claro.

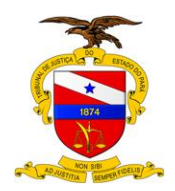

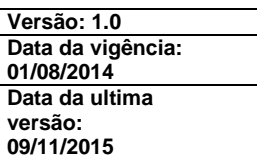

# <span id="page-13-0"></span>2.3 FUNCIONAMENTO DO SISTEMA AUDI

Para completar o cenário e formar a dinâmica do Sistema, iniciamos por incorporar agora ao diagrama os atores principais do sistema, que são o Auditor, o Auditado, e o Administrador:

- o **Auditor** Representa o auditor da equipe da Unidade Controle Interno responsável pela Auditoria;
- o **Auditado** Representa o servidor responsável pela Unidade Auditada perante a Auditoria;
- o **Administrador** Representa o servidor responsável pelo suporte ao sistema.

Quando da operação do sistema, esses atores são também chamados de usuários (do sistema).

Ao iniciar-se uma Auditoria deve ser designado um Auditor Responsável que irá exercer algumas atividades especiais e atividades de liderança, e dentre estas, terá a incumbência de alimentar os Dados da Auditoria no Sistema AUDI. Ninguém mais tem a permissão de elaborar ou editar os textos da auditoria específica.

Os Auditores, inclusive os que não têm permissão de elaborar ou editar os textos de uma auditoria específica, podem acessar o Sistema ostensivamente para obter informações a respeito das auditorias.

O Auditado entrará em ação elaborando os Planos de Ação cabíveis para resolver cada um dos achados apontados, seguindo as recomendações indicadas.

O Administrador é o responsável pelo cadastro de Usuários e suas respectivas Permissões, além de manter as informações a cerca das Unidades e da Instituição.

# <span id="page-13-1"></span>**3 OPERAÇÃO DO SISTEMA**

#### <span id="page-13-2"></span>3.1 ACESSO AO SISTEMA AUDI

Para acessar o Sistema atualmente no TJPA pode ser usado o Portal Interno:

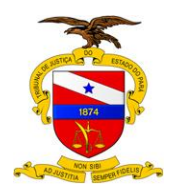

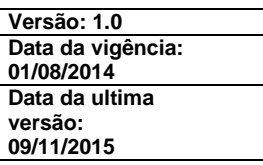

<span id="page-14-0"></span>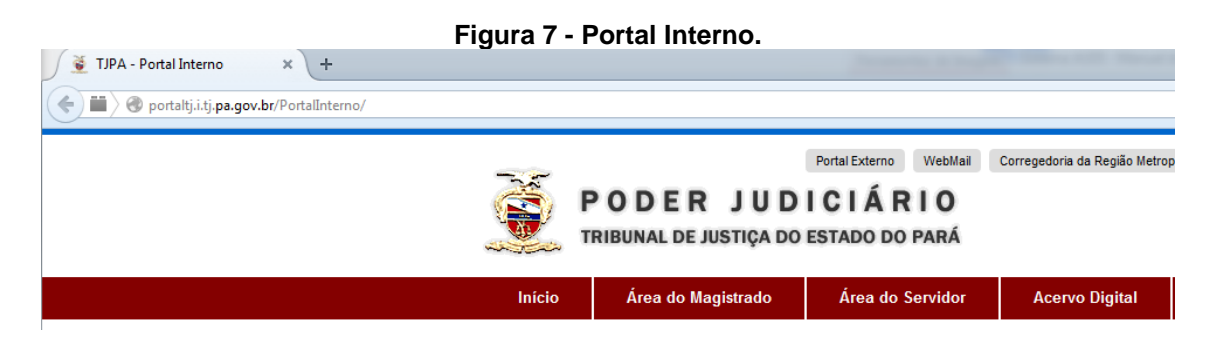

Na parte inferior da tela onde se encontram os ícones dos sistemas, localizar o ícone do Sistema AUDI.

<span id="page-14-1"></span>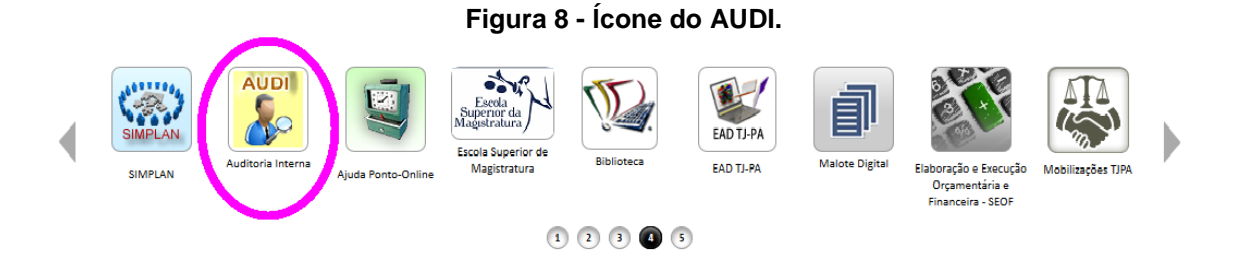

Ao clicar sobre o ícone, aparece a tela de acesso ao Sistema:

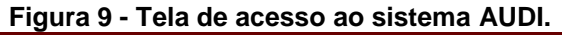

<span id="page-14-2"></span>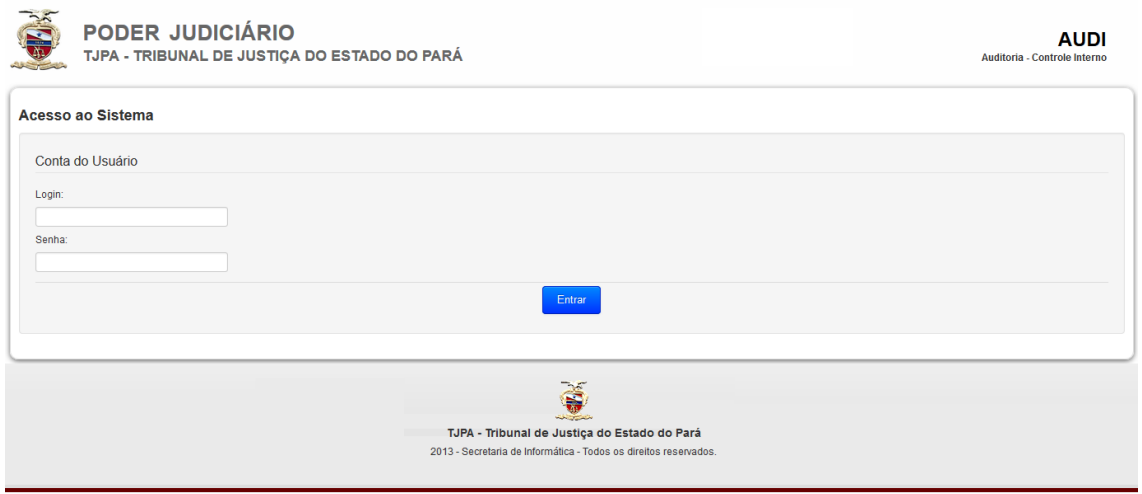

Então, como um usuário autorizado a usar o Sistema, é só digitar suas credenciais (Login e Senha) e clicar no botão "Entrar", e de acordo com o perfil do usuário uma visão do sistema será apresentada.

A operação do sistema pode ser melhor entendida separando as partes do sistema por perfil, ou seja, a parte que compete exclusivamente ao Auditor, ao

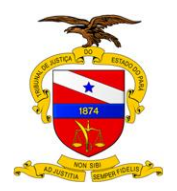

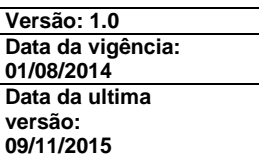

Auditado e ao Administrador, e em seguida as partes comuns ao perfis, abrangendo assim todas as funcionalidades do AUDI.

# <span id="page-15-0"></span>3.2 PERFIL - AUDITOR

É apresentada a tela principal do sistema, onde aparece o Menu Principal:

<span id="page-15-2"></span>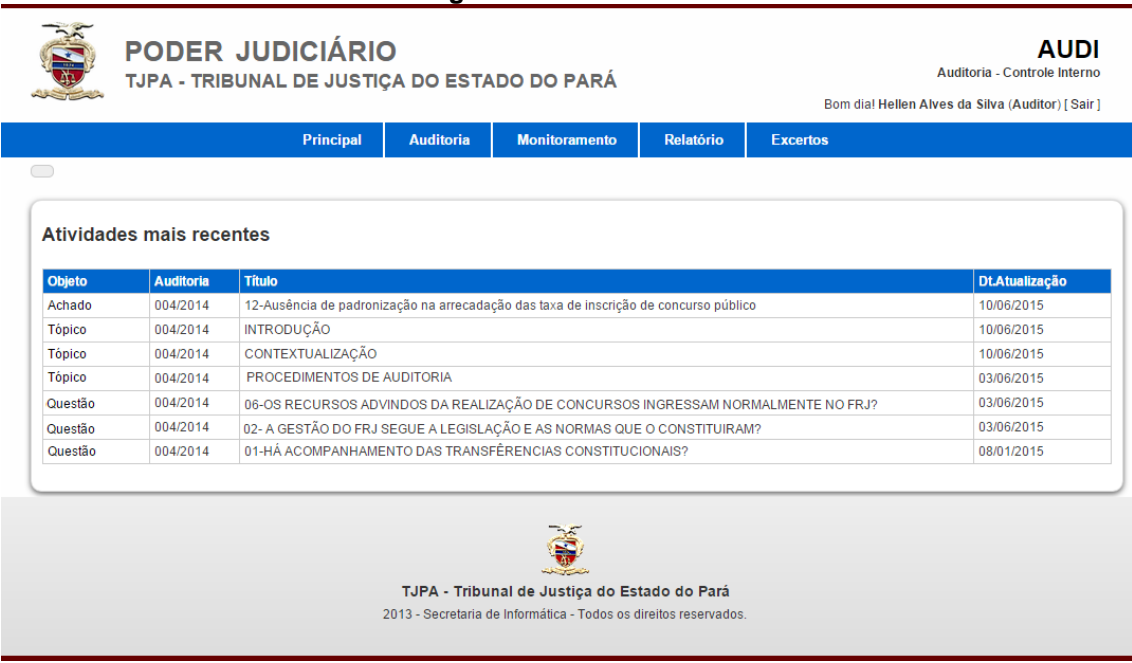

#### **Figura 10 - Tela inicial.**

#### <span id="page-15-1"></span>3.2.1 MENU PRINCIPAL

O cabeçalho contém o Menu Principal, que apresenta as opções de mais alto nível do sistema, e que aparecem na parte de baixo do cabeçalho, na tarja azul colada ao corpo da tela:

#### **Figura 11 - Menu principal.**

<span id="page-15-3"></span>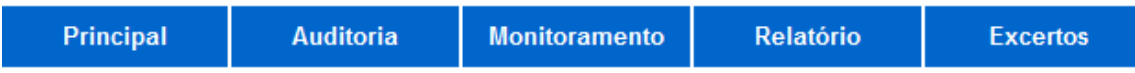

Estas opções são:

- o **Principal** Para apresentar a própria tela principal que contém as atividades mais recentes realizadas pelo usuário logado;
- o **Auditoria** Para entrar com os dados das Auditorias;
- o **Monitoramento** Para visualizar os dados de monitoramento das auditorias e realizar o acompanhamento através do andamento das Ações dos Planos de Ação;

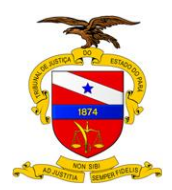

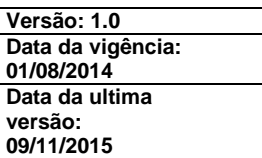

- o **Relatório** Para compor tópicos específicos do Relatório de Auditoria (pré-textos e pós-textos), bem como para comandar que o sistema gere um Relatório de Auditoria;
- o **Excertos** Para gerar os relatórios Lista de Achados, Lista de Recomendações e Lista de Achados e Recomendações.

Apenas um Auditor, definido como responsável pela Auditoria, pode trabalhar com os dados de uma auditoria específica, porém, qualquer Auditor pode acessar todas as auditorias para nível de consulta.

# <span id="page-16-0"></span>3.2.2 CADASTRO DE AUDITORIA

Ao clicar no menu "Auditoria" o Sistema vai validar as permissões do usuário e, apresenta uma lista com todas as Auditorias ativas cadastradas no sistema.

<span id="page-16-1"></span>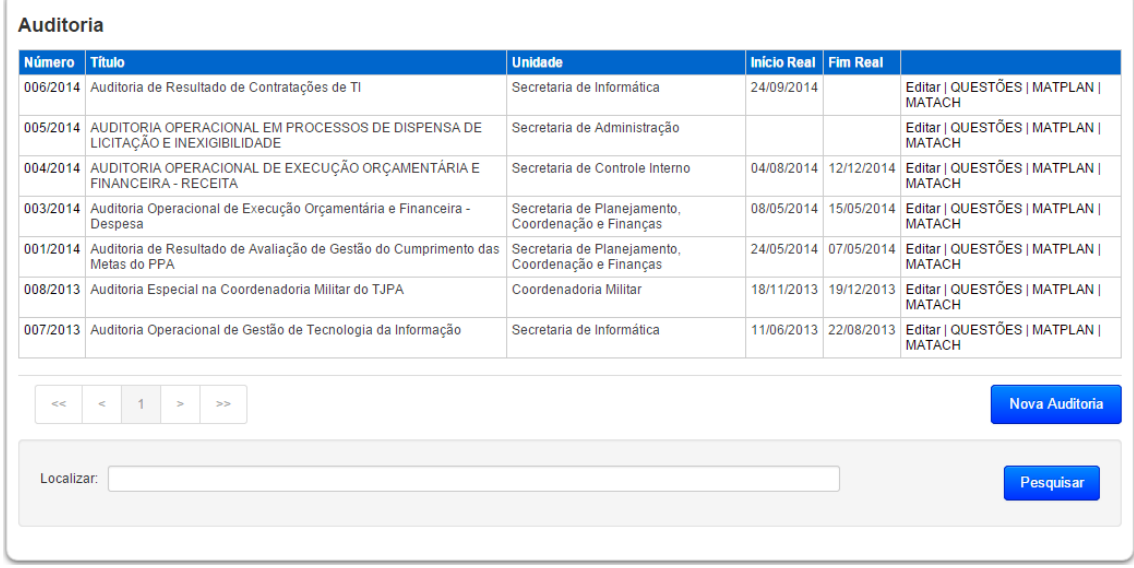

#### **Figura 12 - Tela inicial do cadastro de auditorias.**

Aqui o auditor pode realizar as seguintes tarefas:

- o **Inserir uma auditoria**;
- o **Editar os dados de uma auditoria**;
- o **Ver todos os componentes da estrutura da auditoria**;
- o **Procurar por uma determinada auditoria no banco de dados**;
- o **Descer ao próximo nível da estrutura (Questões da Auditoria)**;
- o **Acessar todos os dados relacionados a Auditoria;**
- o **Visualizar a Matriz de Planejamento;**
- o **Visualizar a Matriz de Achados.**

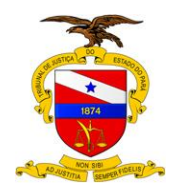

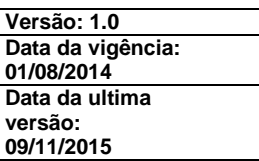

# <span id="page-17-0"></span>**3.2.2.1 Inserir uma Auditoria**

É a operação através da qual é criada uma nova auditoria no sistema.

Uma nova auditoria deve ser criada apenas pelo auditor responsável pela auditoria. E isto porque apenas ele poderá entrar com os demais dados da estrutura da auditoria dentro do sistema.

Para criar uma auditoria deve-se clicar no botão "Nova Auditoria" que aparece na parte inferior direita da tela.

<span id="page-17-1"></span>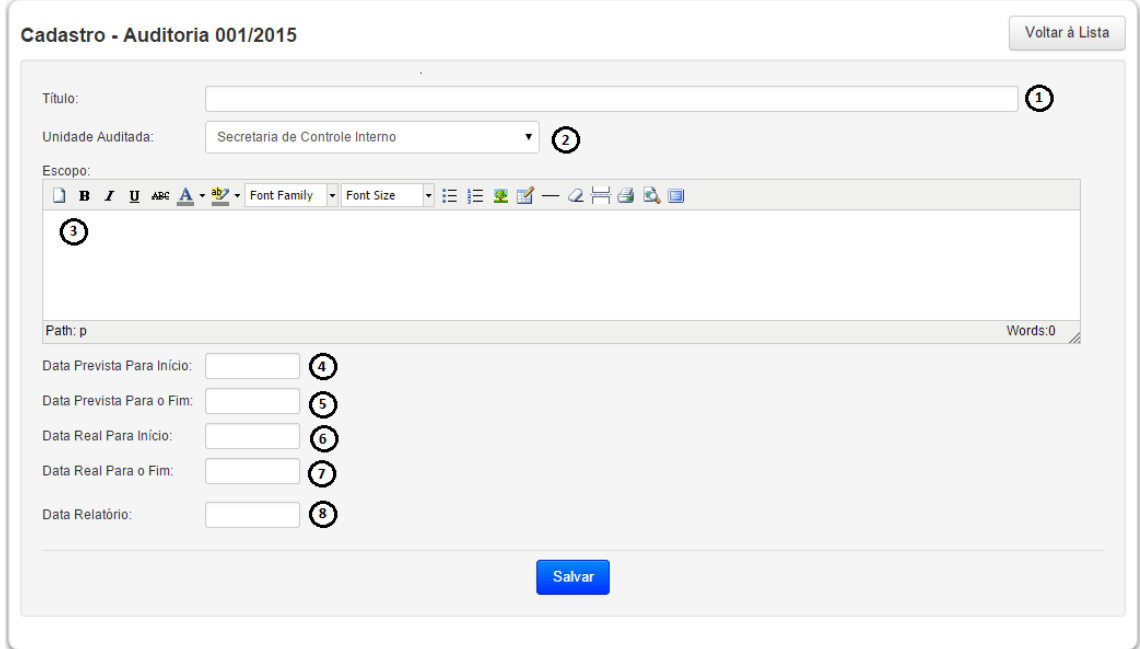

**Figura 13 - Cadastro de auditoria.**

Note-se que ao abrir a tela o sistema prontamente apresenta a nova auditoria já com o número novo, através de uma numeração seqüencial automática dentro do ano. Então, esta é a Auditoria Nº 001/2015, por ser a primeira do ano de 2015.

Na tabela a seguir são descritos, sistematicamente, todos os campos que compõem o cadastro de auditoria, obedecendo à mesma numeração em que aparecem na tela.

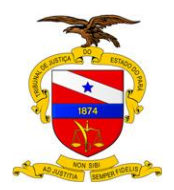

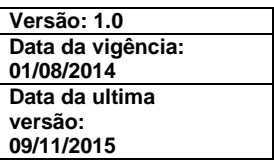

#### **Tabela 1 - Descrição dos campos do Cadastro de Auditoria.**

<span id="page-18-0"></span>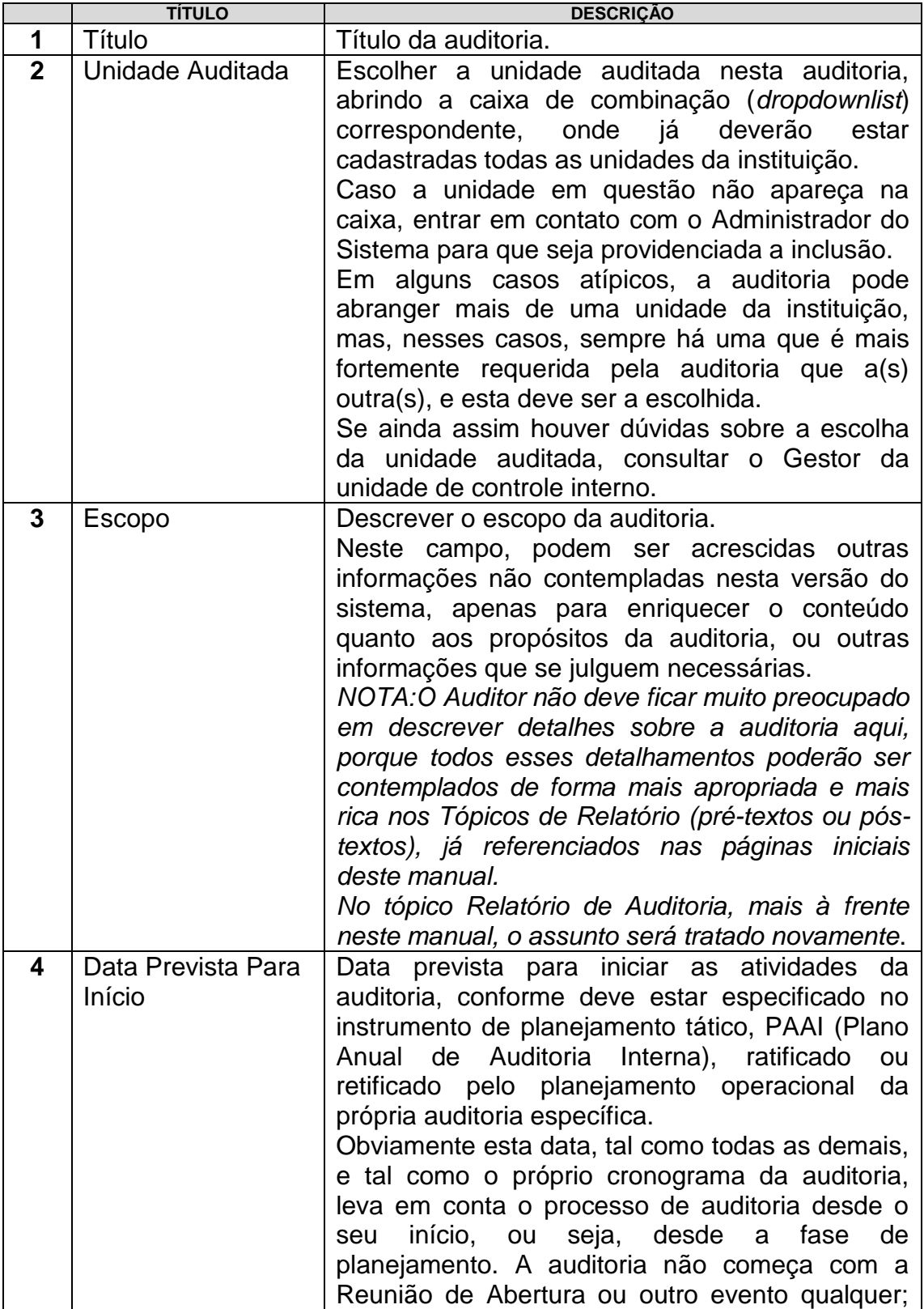

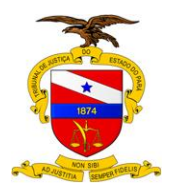

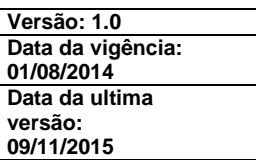

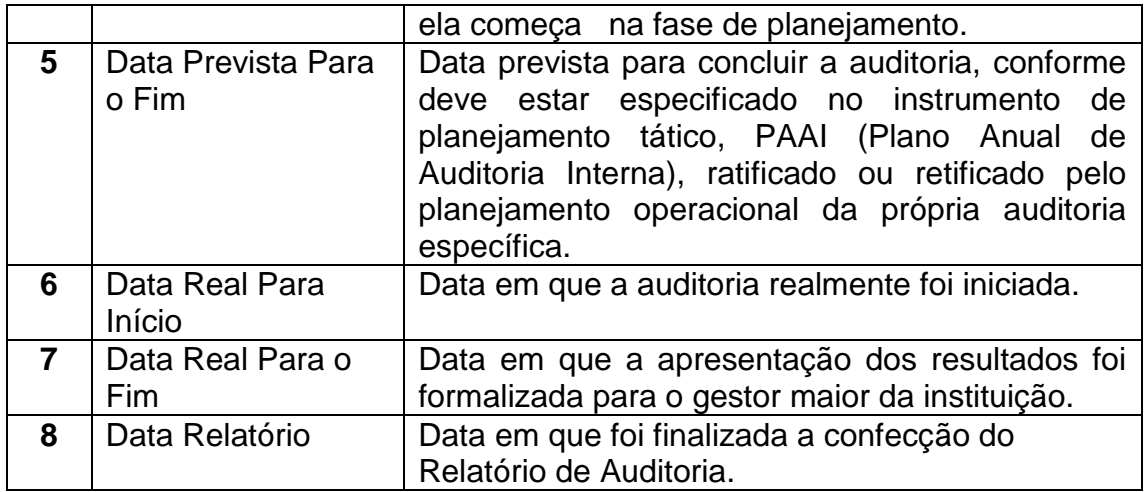

Para gravar os dados no banco de dados, basta o usuário clicar no botão "Salvar".

# <span id="page-19-0"></span>**3.2.2.2 Editar os dados de uma Auditoria**

Eventualmente poderá ser necessário alterar algum desses dados de uma auditoria já existente no sistema.

Para fazer isso, deve-se identificar na lista de auditorias aquela que deve ser alterada, e clicar sobre a palavra "Editar" que aparece à direita na linha correspondente à auditoria escolhida.

<span id="page-19-1"></span>

| <b>Número</b> | <b>Titulo</b>                                                                              | <b>Unidade</b>                                        | <b>Início Real</b> | <b>Fim Real</b>       |                                                                          |
|---------------|--------------------------------------------------------------------------------------------|-------------------------------------------------------|--------------------|-----------------------|--------------------------------------------------------------------------|
|               | 006/2014 Auditoria de Resultado de Contratações de TI                                      | Secretaria de Informática                             | 24/09/2014         |                       | Editar   QUESTÕES   MATPLAN  <br><b>MATACH</b>                           |
|               | 005/2014 AUDITORIA OPERACIONAL EM PROCESSOS DE DISPENSA DE<br>LICITAÇÃO E INEXIGIBILIDADE  | Secretaria de Administração                           |                    |                       | Editar   QUESTÕES   MATPLAN  <br><b>MATACH</b>                           |
|               | 004/2014   AUDITORIA OPERACIONAL DE EXECUÇÃO ORÇAMENTÁRIA E<br><b>FINANCEIRA - RECEITA</b> | Secretaria de Controle Interno                        |                    | 04/08/2014 12/12/2014 | Editar   QUESTÕES   MATPLAN  <br><b>MATACH</b>                           |
|               | 003/2014 Auditoria Operacional de Execução Orçamentária e Financeira -<br>Despesa          | Secretaria de Planejamento.<br>Coordenação e Finanças |                    | 08/05/2014 15/05/2014 | Editar   QUESTÕES   MATPLAN  <br><b>MATACH</b>                           |
|               | 001/2014 Auditoria de Resultado de Avaliação de Gestão do Cumprimento das<br>Metas do PPA  | Secretaria de Planeiamento.<br>Coordenação e Finanças |                    | 24/05/2014 07/05/2014 | Editar   QUESTÕES   MATPLAN  <br><b>MATACH</b>                           |
| 008/2013      | Auditoria Especial na Coordenadoria Militar do TJPA                                        | Coordenadoria Militar                                 |                    |                       | 18/11/2013   19/12/2013   Editar   QUESTÕES   MATPLAN  <br><b>MATACH</b> |
|               | 007/2013 Auditoria Operacional de Gestão de Tecnologia da Informação                       | Secretaria de Informática                             |                    | 11/06/2013 22/08/2013 | Editar DQUESTÕES   MATPLAN  <br><b>MATACH</b>                            |
| <<            | e<br>$\Rightarrow$<br>>>                                                                   |                                                       |                    |                       | <b>Nova Auditoria</b>                                                    |
| Localizar:    |                                                                                            |                                                       |                    |                       | <b>Pesquisar</b>                                                         |

**Figura 14 - Editando os dados de uma auditoria.**

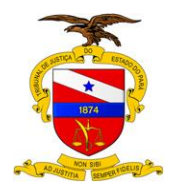

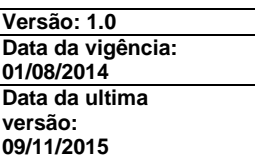

A tela que aparece é exatamente a mesma em que foi criada uma nova auditoria, e qualquer um dos campos pode ser editado. Para maiores detalhes o leitor deve recorrer ao tópico "Inserir uma auditoria".

#### <span id="page-20-0"></span>**3.2.2.3 Procurar por uma determinada Auditoria**

Serve para localizar auditorias por algum argumento de pesquisa; uma palavra chave contida no título da auditoria.

Por exemplo, o auditor pode querer saber quais auditorias já foram feitas a respeito de Recursos Humanos. Então, partindo do princípio de que tais auditorias deveriam ter em algum lugar do título a expressão "recursos humanos", o auditor deve preencher a caixa de texto intitulada "Localizar" e apertar o botão "Pesquisar":

<span id="page-20-1"></span>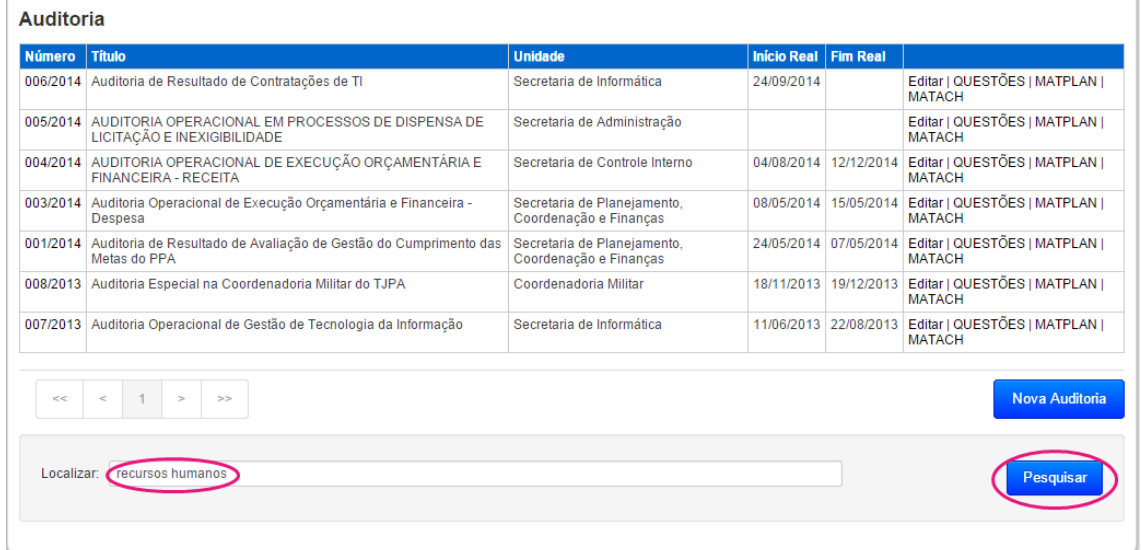

#### **Figura 15 - Localizando auditorias.**

Neste caso, o resultado que o sistema apresenta é mostrado a seguir:

#### **Figura 16 - Localizando auditorias: retorno vazio.**

<span id="page-20-2"></span>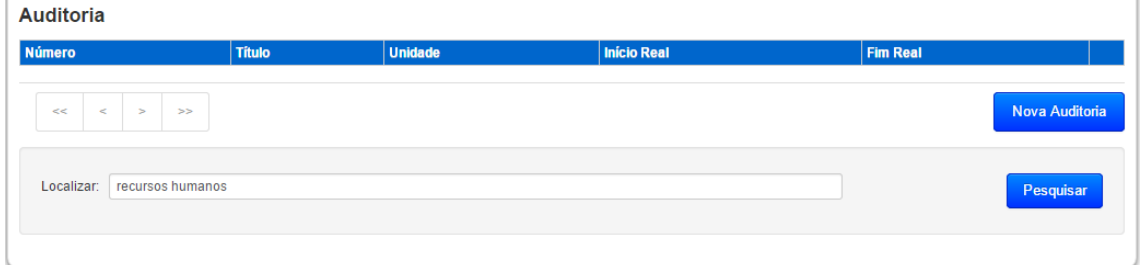

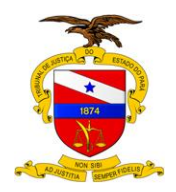

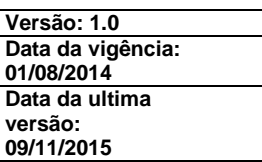

E, como era de se esperar, o sistema mostra uma lista vazia, significando que não há nenhuma auditoria que contenha a expressão "recursos humanos" no título.

Por outro lado, se o auditor quiser saber quais auditorias já foram feitas a respeito de Tecnologia, o resultado passa ser o seguinte:

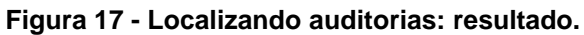

<span id="page-21-1"></span>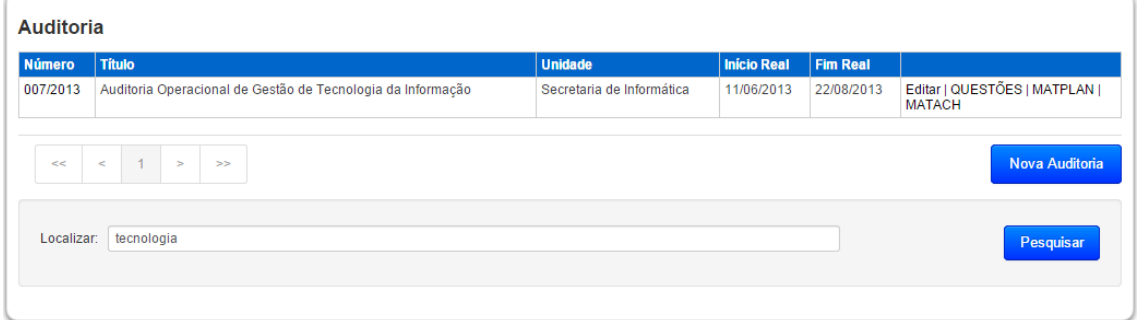

Significando que há, sim, uma auditoria contendo a expressão "tecnologia" no título.

Para fazer o sistema voltar a apresentar a lista de auditorias completa, basta clicar no menu "Auditoria".

#### <span id="page-21-0"></span>**3.2.2.4 Matriz de Planejamento - MATPLAN**

A Matriz de Planejamento é o papel de trabalho em que são registrados os passos e procedimentos a serem realizados na Fase de Execução para que o objetivo da auditoria seja alcançado.

No Sistema AUDI cada Auditoria possui uma Matriz de Planejamento associada. Para acessar o conteúdo da Matriz o usuário deve acessar a página onde todas as Auditorias estão listadas e clicar no link MATPLAN correspondente a Auditoria requerida conforme imagem abaixo.

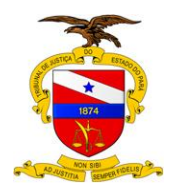

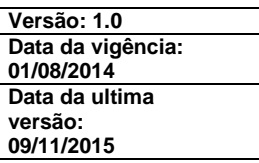

#### **Figura 18 - Acesso a Matriz de Planejamento de uma auditoria.**

<span id="page-22-0"></span>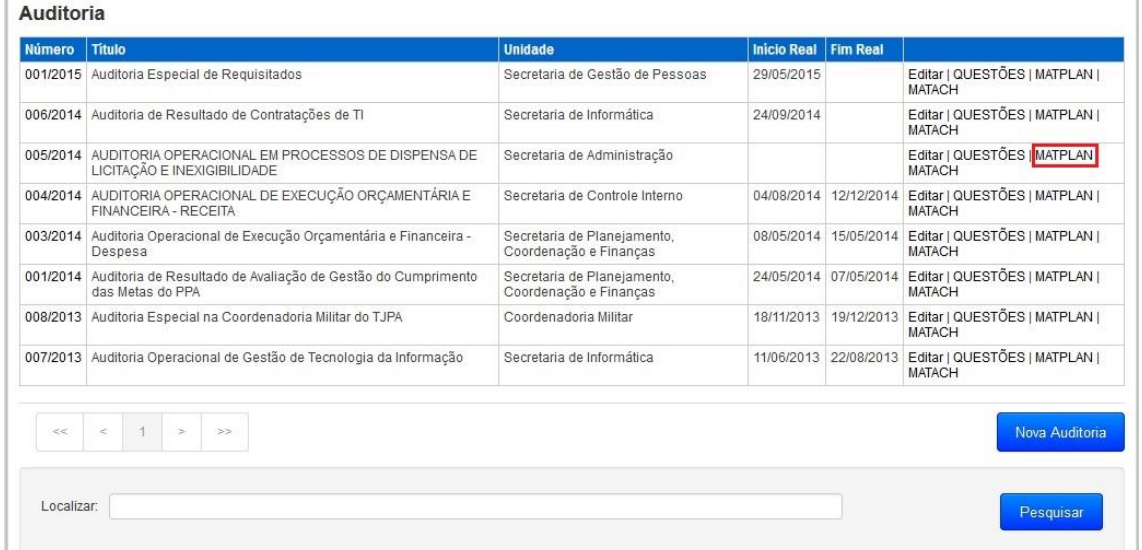

Ao clicar em MATPLAN o seguinte relatório é apresentado:

<span id="page-22-1"></span>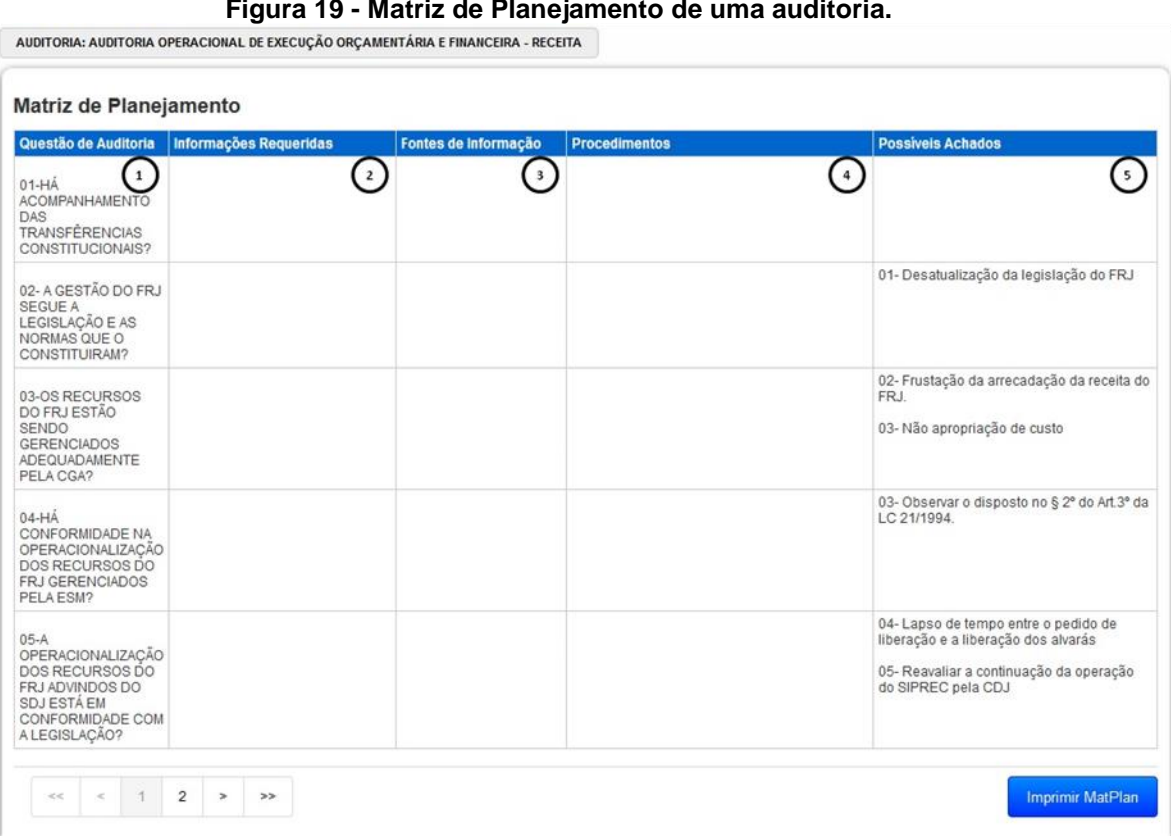

# **Figura 19 - Matriz de Planejamento de uma auditoria.**

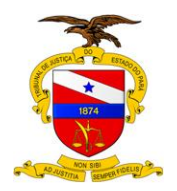

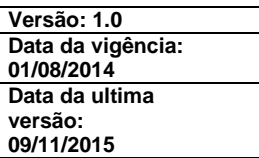

O sistema possui a opção de gerar a Matriz de Planejamento em .pdf, para isso basta clicar no botão "Imprimir MatPlan".

A Matriz de Planejamento é formada pelas informações das Questões e dos Achados Potenciais da Auditoria.

<span id="page-23-1"></span>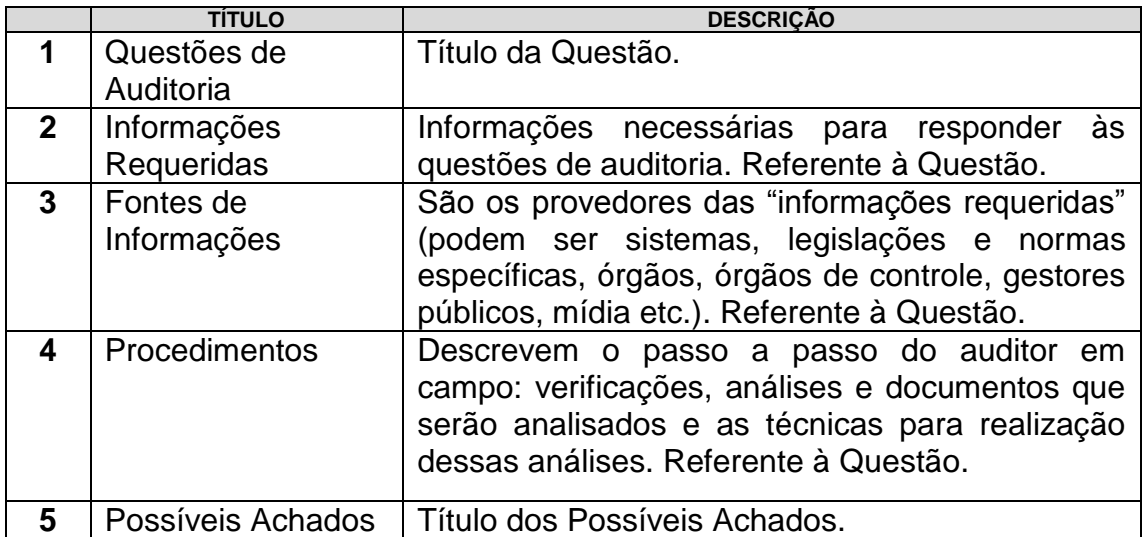

#### **Tabela 2 - Descrição dos campos da Matriz de Planejamento.**

# <span id="page-23-0"></span>**3.2.2.5 Matriz de Achados - MATACH**

A Matriz de Achados é o principal papel de trabalho da Fase de Execução da Auditoria. É o instrumento no qual será lançada a essência dos resultados da fiscalização. Sua utilização permitirá que qualquer pessoa que revise o trabalho tenha a exata noção do que foi constatado e do que se propõe com vistas a sanear as ocorrências verificadas.

No Sistema AUDI cada Auditoria possui uma Matriz de Achados associada. Para acessar o conteúdo da Matriz o usuário deve acessar a página onde todas as Auditorias estão listadas e clicar no link "MATACH" correspondente a Auditoria requerida conforme imagem abaixo.

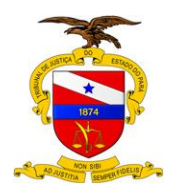

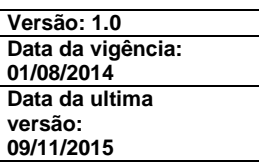

#### **Figura 20 - Acesso a Matriz de Achados de uma auditoria.**

<span id="page-24-0"></span>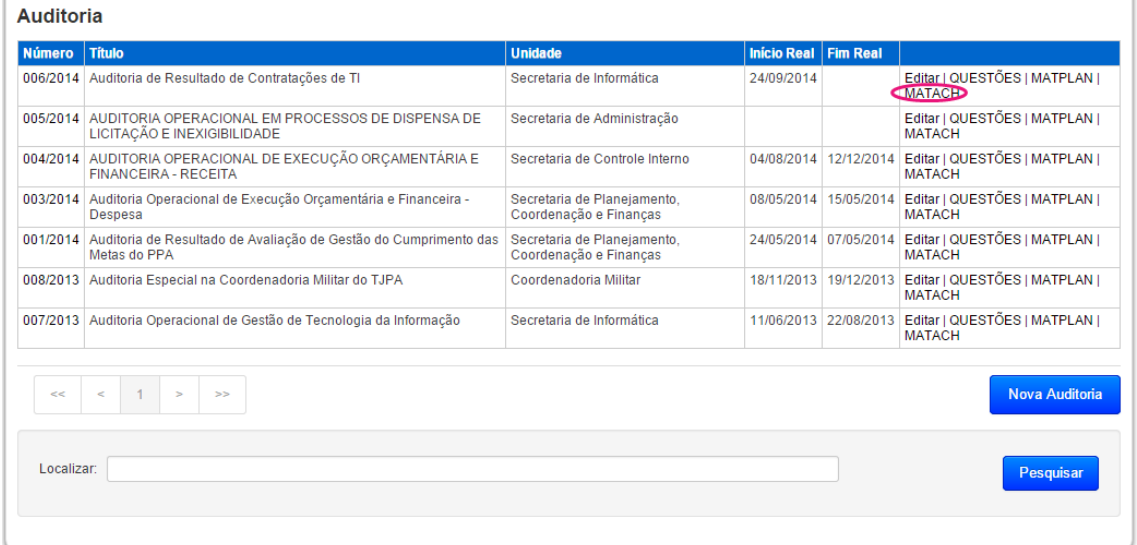

Ao clicar em "MATACH" o seguinte relatório é apresentado:

<span id="page-24-1"></span>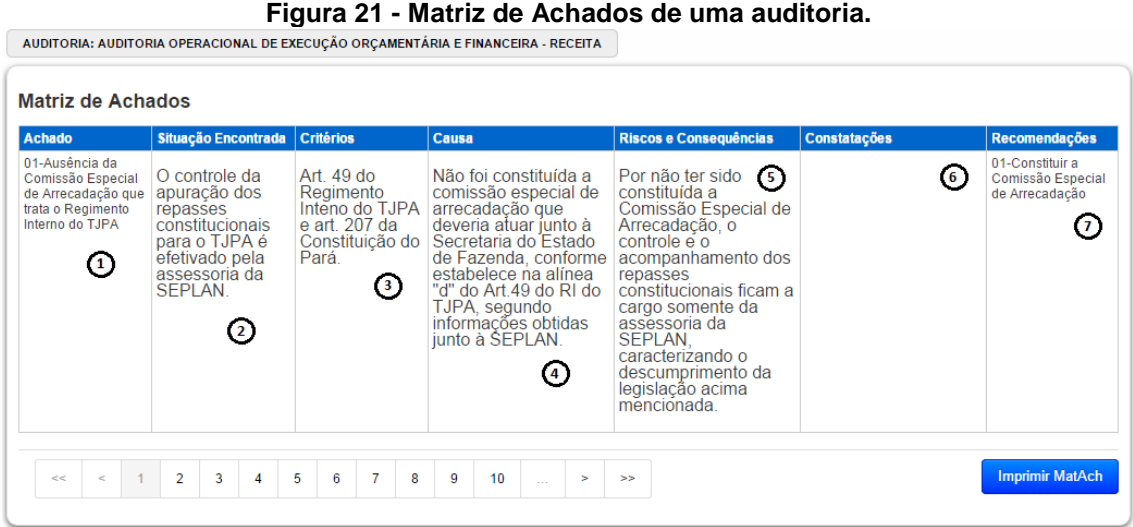

O sistema possui a opção de gerar a Matriz de Achados em .pdf, para isso basta clicar no botão "Imprimir MatAch".

A Matriz de Planejamento é formada pelas informações dos Achados e das Recomendações da Auditoria.

Cada linha da Matriz corresponde a um Achado de Auditoria.

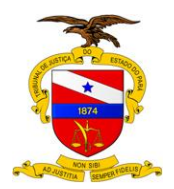

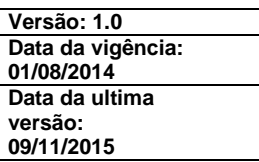

#### **Tabela 3 - Descrição dos campos da Matriz de Achados.**

<span id="page-25-2"></span>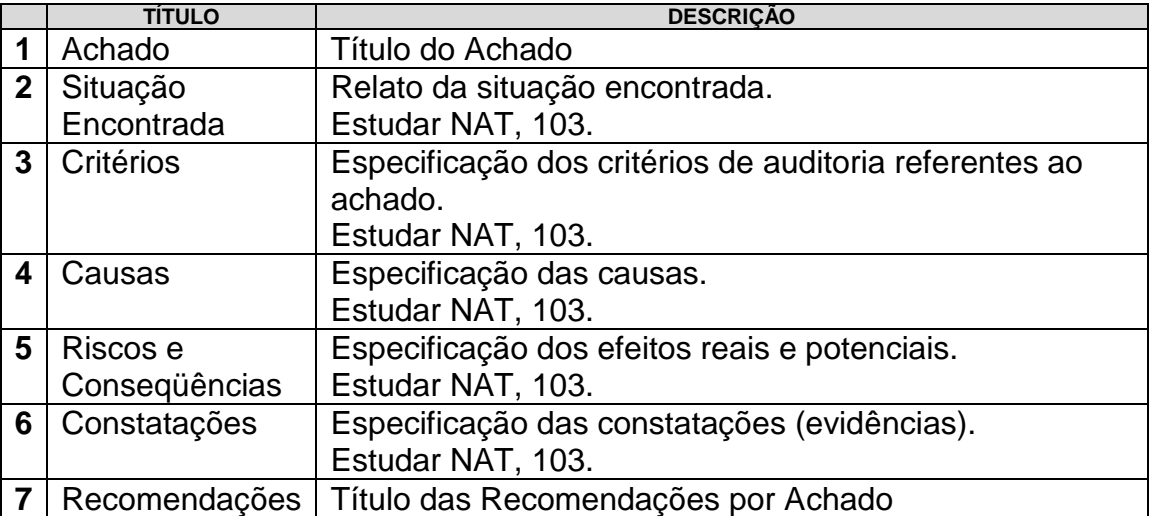

# <span id="page-25-0"></span>3.2.3 CADASTRO DE QUESTÃO DE AUDITORIA

Para acessar as Questões de Auditoria basta clicar sobre a palavra "QUESTÕES", na linha da auditoria escolhida, à direita, ao lado de "Editar", conforme imagem abaixo:

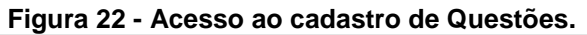

<span id="page-25-1"></span>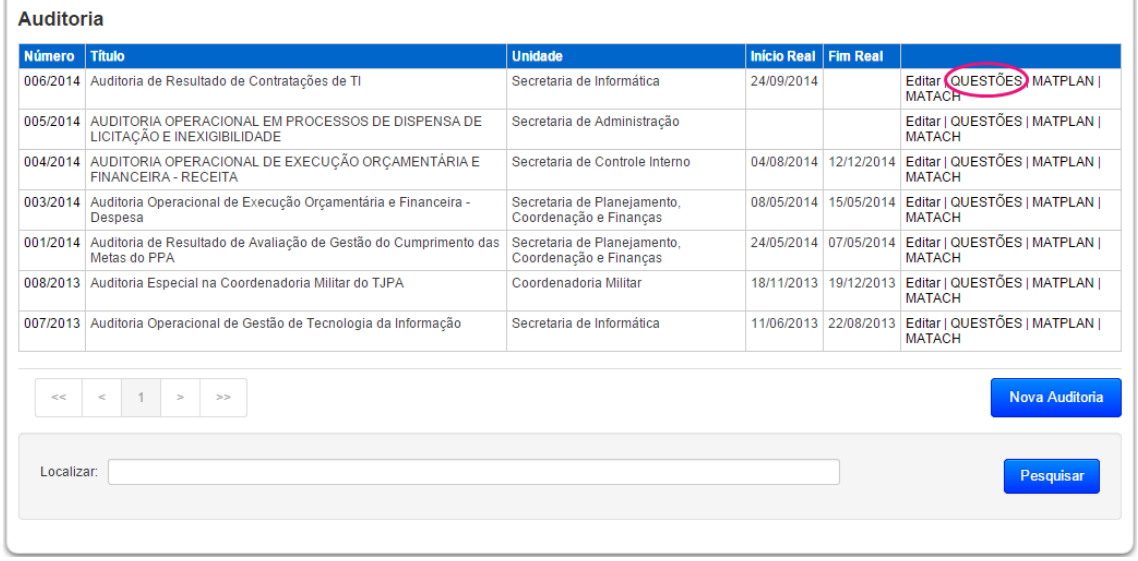

Ao clicar em "QUESTÕES" o sistema vai dar como resposta uma tela contendo a lista de questões referentes à auditoria escolhida, como a seguir:

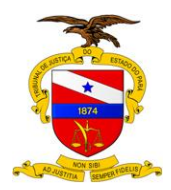

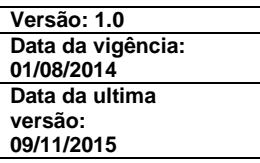

#### **Figura 23- Tela inicial do cadastro de Questões.**

<span id="page-26-1"></span>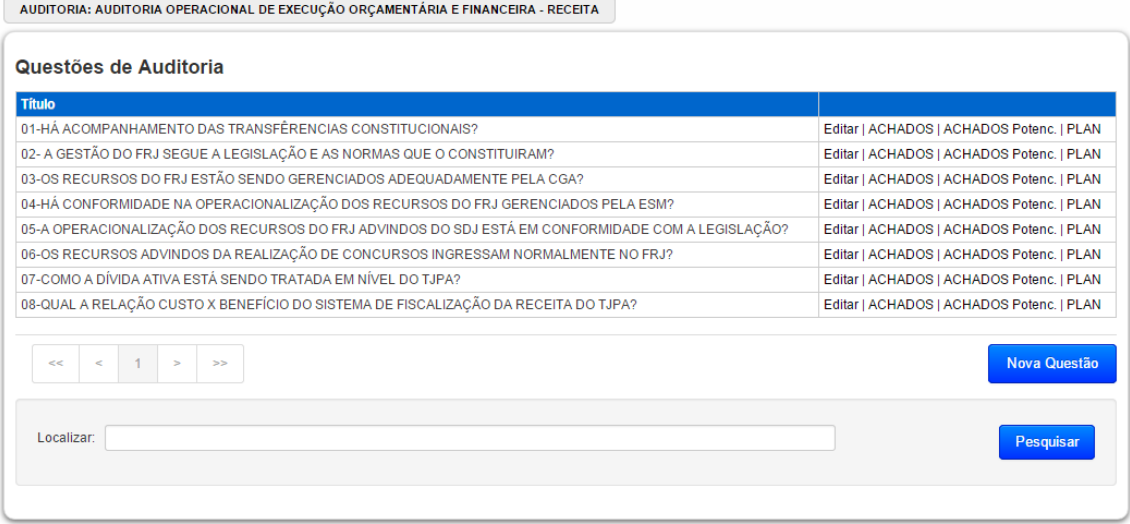

Neste nível o auditor pode realizar as seguintes tarefas:

- o **Criar uma questão**;
- o **Editar os dados de uma questão**;
- o **Procurar por uma determinada questão**;
- o **Descer ao próximo nível da estrutura de uma auditoria (Achados Potenciais / Achados)**;
- o **Visualizar a Matriz de Planejamento da Questão.**

#### <span id="page-26-0"></span>**3.2.3.1 Inserir uma Questão**

É a operação através da qual é adicionada uma nova questão à auditoria selecionada.

Uma nova questão só pode ser criada pelo auditor responsável pela auditoria. Conforme já estabelecido, apenas ele poderá entrar com os dados da auditoria dentro do sistema.

Para criar uma questão deve-se clicar no botão "Nova Questão" que aparece na parte inferior direita da tela e a seguinte tela será apresentada:

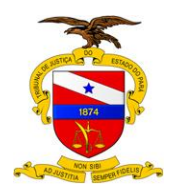

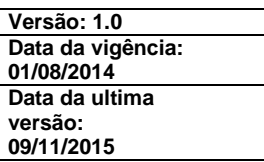

<span id="page-27-0"></span>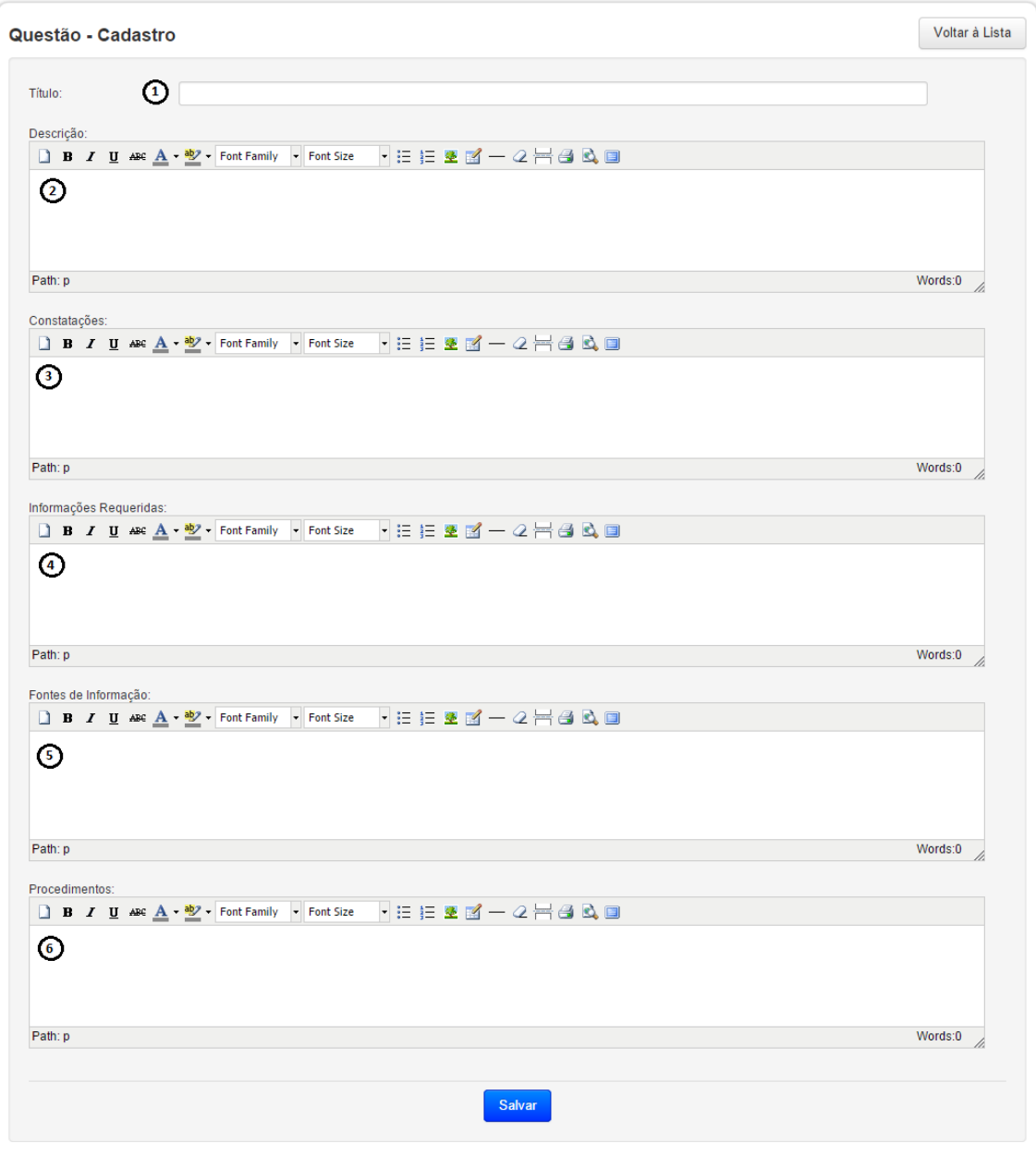

**Figura 24 - Cadastro de Questão.**

Na tabela a seguir são descritos, sistematicamente, todos os campos que compõem o cadastro de questão de auditoria, obedecendo à mesma numeração em que aparecem na tela.

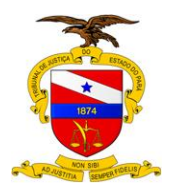

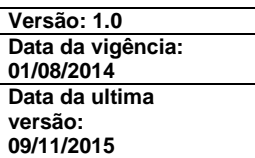

#### **Tabela 4 - Descrição dos campos do Cadastro de Questão.**

<span id="page-28-1"></span>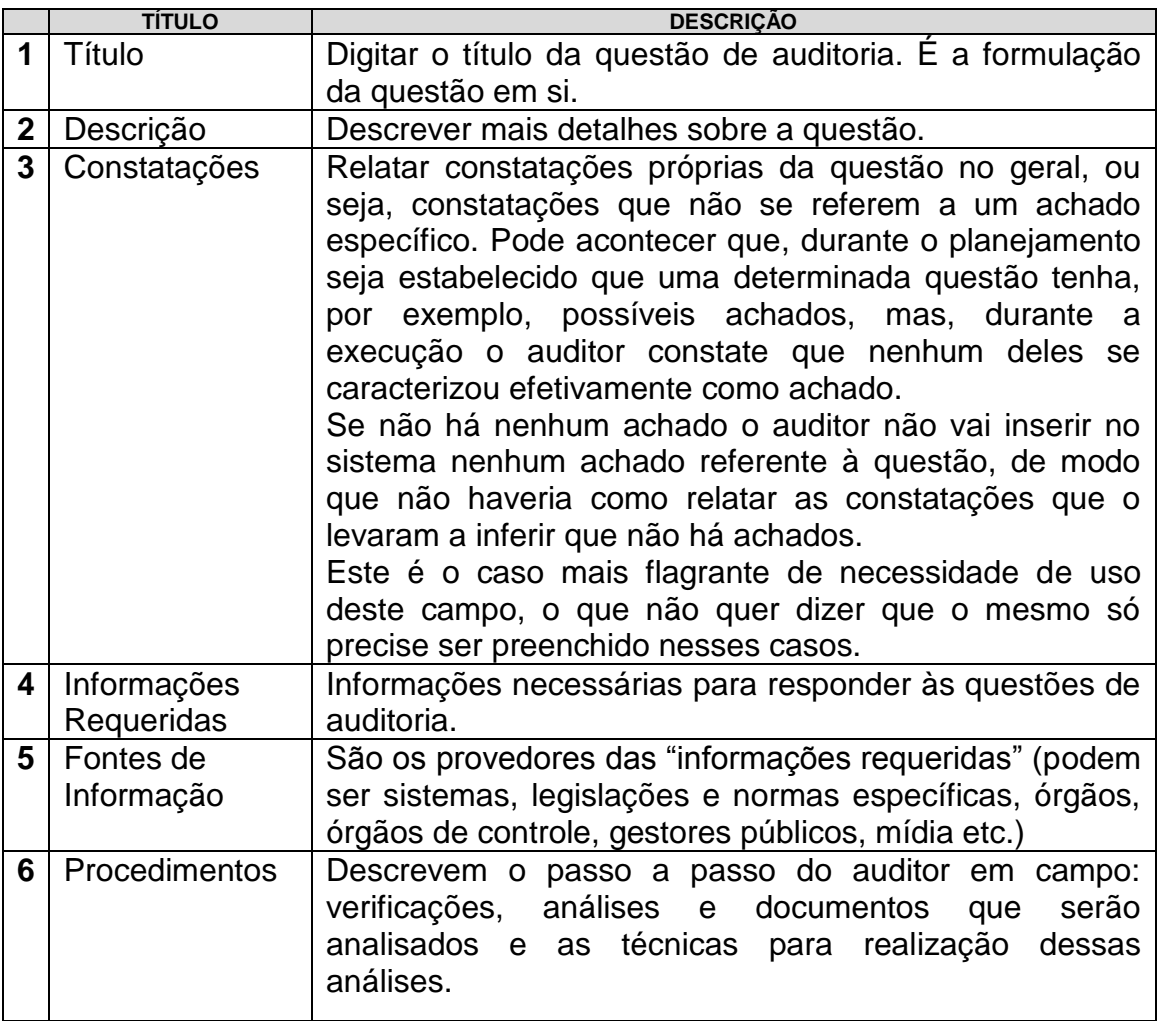

Para gravar os dados no banco de dados, basta apertar o botão "Salvar".

# <span id="page-28-0"></span>**3.2.3.2 Editar os dados de uma Questão**

Eventualmente poderá ser necessário alterar algum desses dados de uma questão já inserida no sistema.

Para fazer isso, deve-se identificar na lista de questões aquela que deve ser alterada, e clicar sobre a palavra "Editar" que aparece à direita na linha correspondente à questão escolhida.

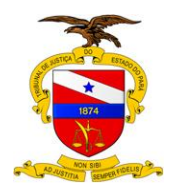

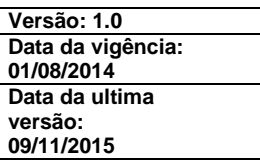

#### **Figura 25- Editando os dados de uma questão.**

<span id="page-29-1"></span>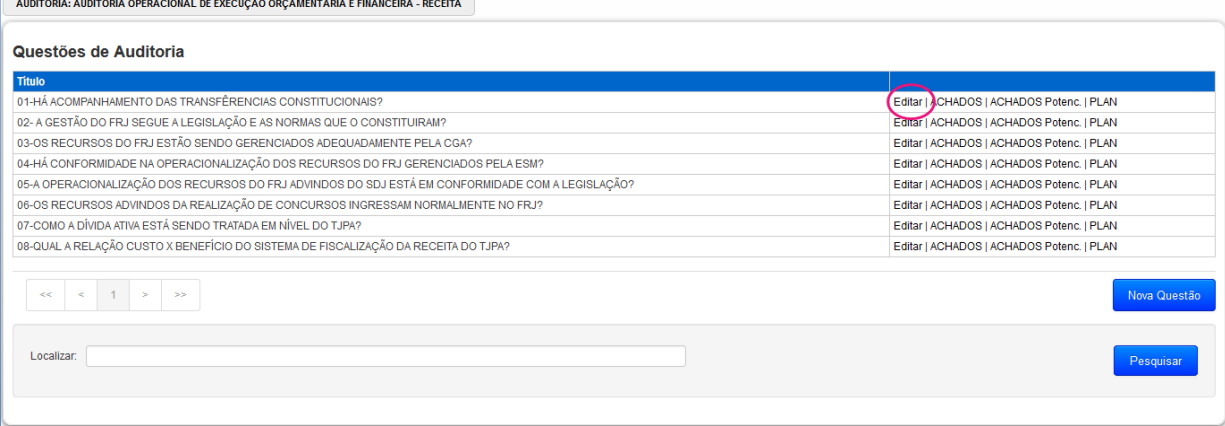

A tela que aparece em seguida é exatamente a mesma que foi usada para inserir uma nova questão, preenchida com os dados apropriados, e qualquer um dos campos pode ser editado. Para maiores detalhes o leitor deve recorrer ao tópico "Inserir uma questão".

#### <span id="page-29-0"></span>**3.2.3.3 Procurar por uma determinada Questão**

Serve para localizar questões por algum argumento de pesquisa; uma palavra chave contida no título da questão. Evidentemente, a utilidade desta funcionalidade é tão maior quanto maior for a auditoria.

Por exemplo, o auditor pode querer saber se já há alguma questão formulada a respeito de "TJPA". Então, o auditor deve preencher a caixa de texto intitulada "Localizar" e apertar o botão "Pesquisar":

Neste caso, o resultado que o sistema apresenta é mostrado a seguir:

<span id="page-29-2"></span>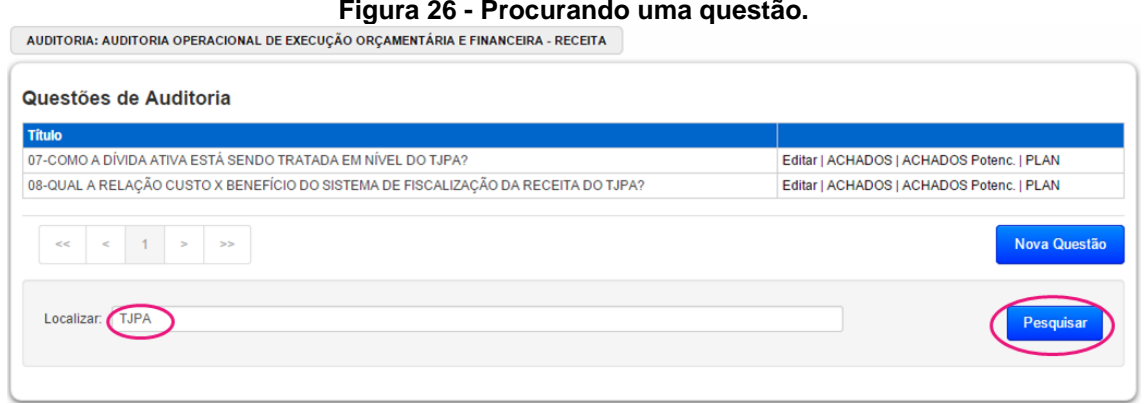

#### **Figura 26 - Procurando uma questão.**

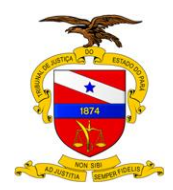

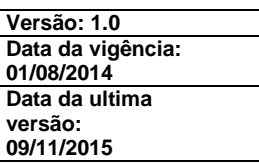

# <span id="page-30-0"></span>**3.2.3.4 Planejamento da Questão - PLAN**

O Sistema AUDI permite visualizar uma Matriz de Planejamento por Questão. Para isso é necessário clicar no link "PLAN" contido na lista de Questões da Auditoria conforme imagem abaixo.

#### **Figura 27 - Acesso à Matriz de Planejamento de uma Questão.**

<span id="page-30-1"></span>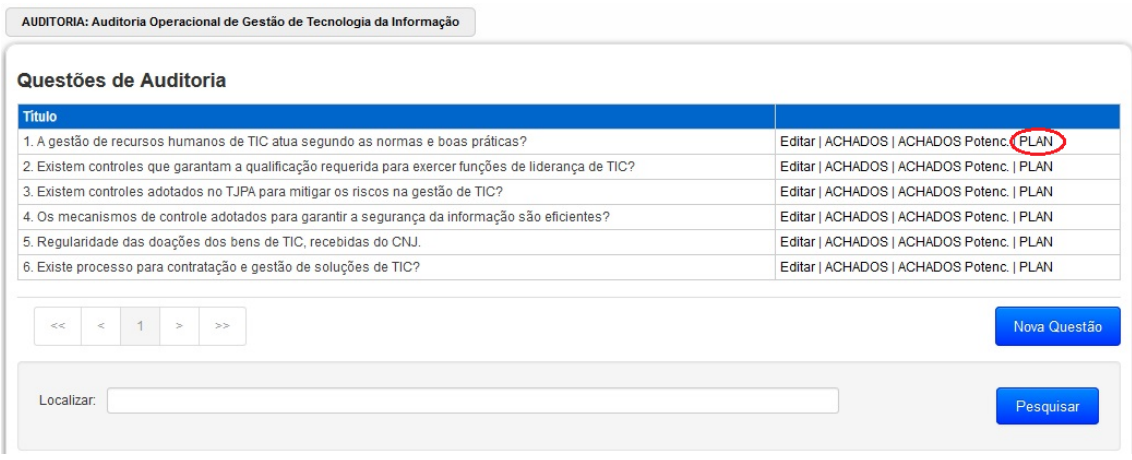

Ao clicar em "PLAN" o seguinte relatório é apresentado:

#### **Figura 28 - Matriz de Planejamento de uma Questão.**

<span id="page-30-2"></span>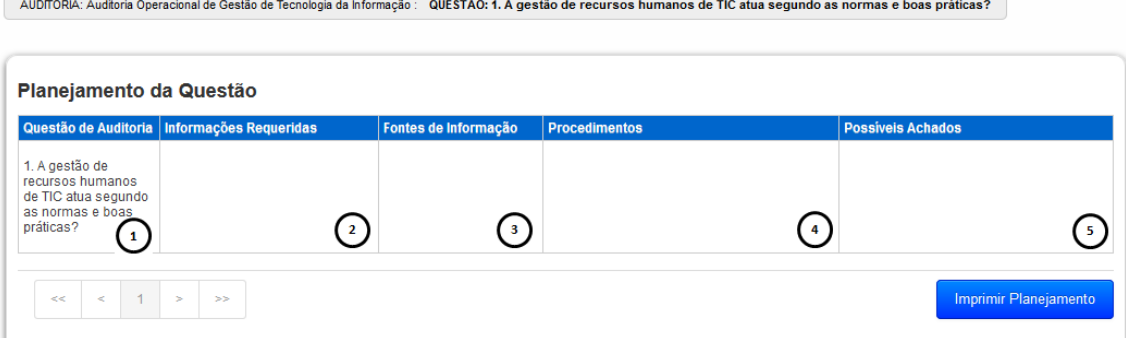

#### **Tabela 5 - Descrição dos campos da Matriz de Planejamento.**

<span id="page-30-3"></span>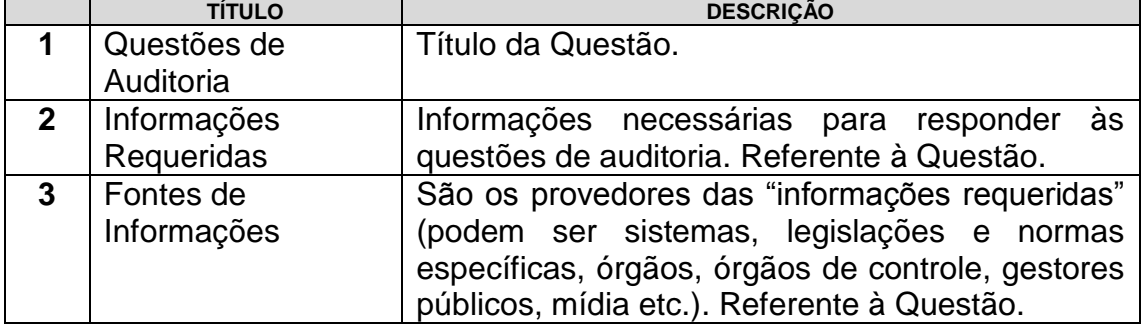

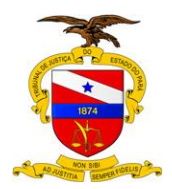

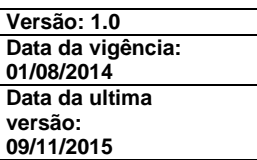

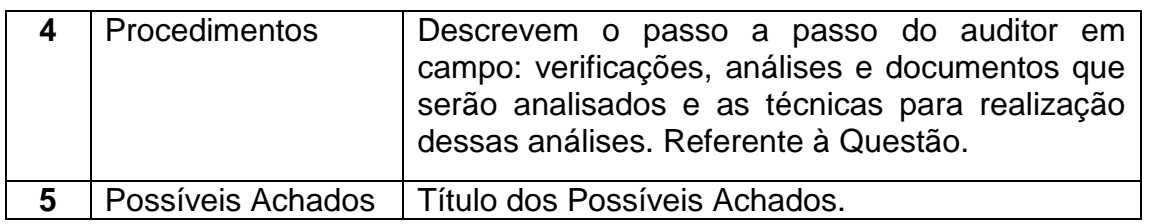

# <span id="page-31-0"></span>3.2.4 CADASTRO DE ACHADO POTENCIAL

Para acessar os Achados de Auditoria basta clicar sobre o link "ACHADOS" ou "ACHADOS Potenc.", na linha da Questão escolhida, à direita, ao lado de "Editar", conforme imagem abaixo:

#### **Figura 29 - Acesso ao cadastro de Achados e Achados Potenciais.**

<span id="page-31-1"></span>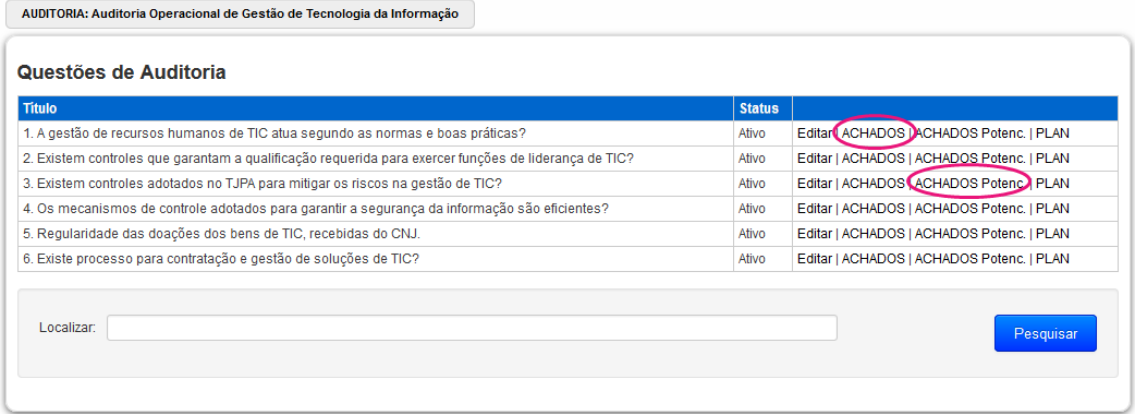

Ao clicar em algum dos links, o sistema apresenta a lista de Achados ou Achados Potenciais da respectiva questão conforme link escolhido.

Ao selecionar "ACHADOS Potenc." o sistema vai dar como resposta uma tela contendo a lista de Achados Potenciais referentes à questão escolhida, como a seguir:

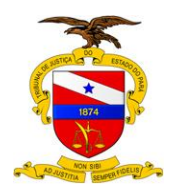

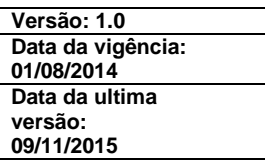

#### **Figura 30 - Tela inicial do cadastro de Achados Potenciais.**

<span id="page-32-1"></span>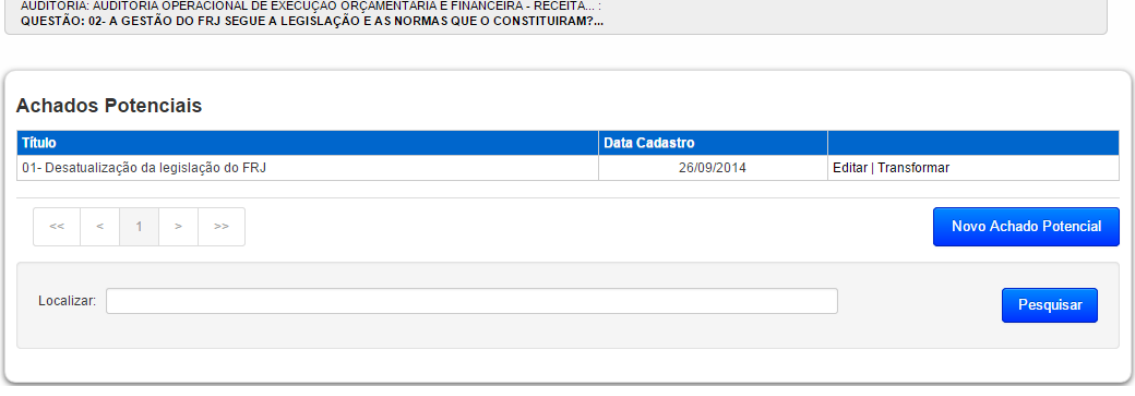

Neste nível o auditor pode realizar as seguintes tarefas:

- o **Inserir um Achado Potencial**;
- o **Editar os dados de um Achado Potencial**;
- o **Procurar por um determinado Achado Potencial**;
- o **Transformar um Achado Potencial em Achado;**

#### <span id="page-32-0"></span>**3.2.4.1 Inserir um Achado Potencial**

É a operação através da qual é adicionada um novo Achado Potencial à questão selecionada.

Um novo Achado Potencial só pode ser criado pelo auditor responsável pela auditoria. Conforme já estabelecido, apenas ele poderá entrar com os dados da auditoria dentro do sistema.

Para criar um novo Achado Potencial deve-se clicar no botão "Novo Achado Potencial" que aparece na parte inferior direita da tela.

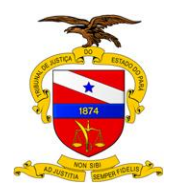

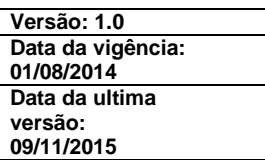

#### **Figura 31 - Cadastro de um novo Achado Potencial.**

<span id="page-33-1"></span>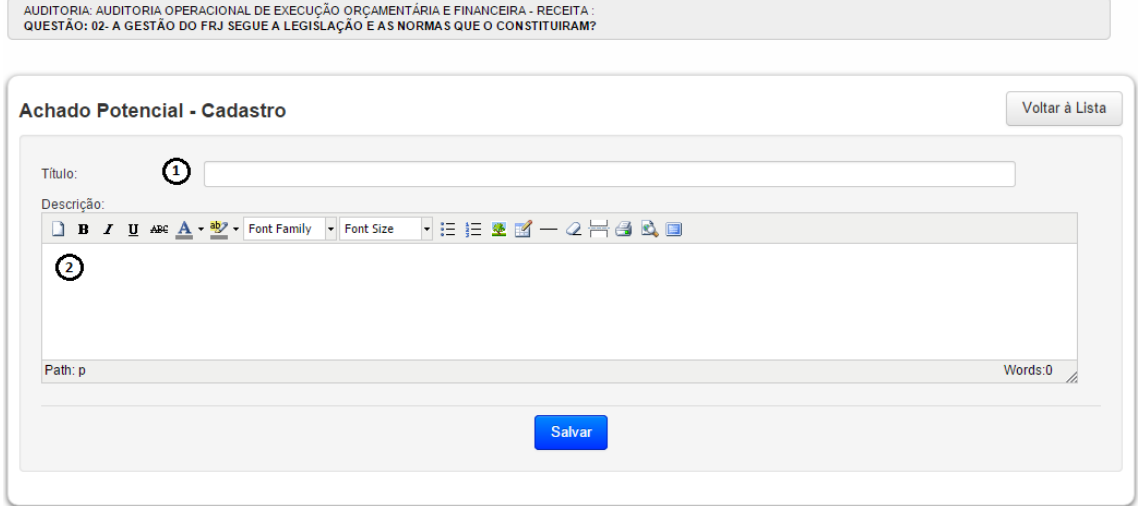

Na tabela a seguir são descritos, sistematicamente, todos os campos que compõem o cadastro de um Achado Potencial de auditoria, obedecendo à mesma numeração em que aparecem na tela.

#### **Tabela 6 - Descrição dos campos do Cadastro de Achado Potencial.**

<span id="page-33-2"></span>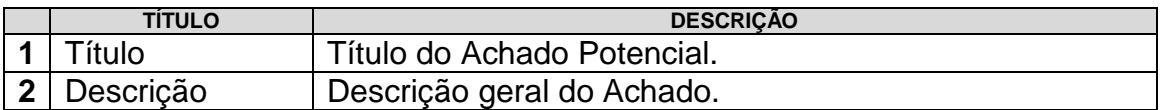

Para gravar os dados no banco de dados, basta apertar o botão "Salvar".

#### <span id="page-33-0"></span>**3.2.3.2 Editar os dados de um Achado Potencial**

Eventualmente poderá ser necessário alterar algum desses dados de um Achado Potencial já inserido no sistema.

Para fazer isso, deve-se identificar na lista de Achados Potenciais aquele que deve ser alterado, e clicar sobre a palavra "Editar" que aparece à direita na linha correspondente ao Achado Potencial escolhido.

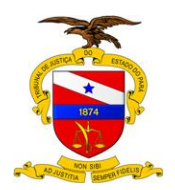

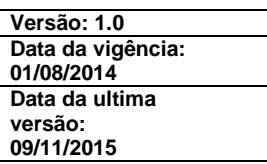

#### **Figura 32 - Editando os dados de um Achado Potencial.**

<span id="page-34-2"></span>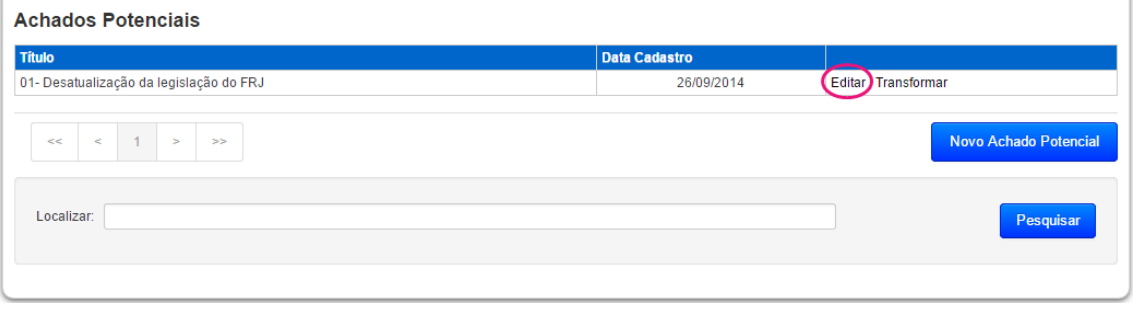

A tela que aparece em seguida é exatamente a mesma que foi usada para inserir um novo Achado Potencial, preenchida com os dados apropriados, e qualquer um dos campos pode ser editado. Para maiores detalhes o leitor deve recorrer ao tópico "Inserir um Achado Potencial".

# <span id="page-34-0"></span>**3.2.4.3 Procurar por um determinado Achado Potencial**

Serve para localizar achados potenciais por algum argumento de pesquisa; uma palavra chave contida no título do achado potencial. Evidentemente, a utilidade desta funcionalidade é tão maior quanto maior for a auditoria.

Por exemplo, o auditor pode querer saber se já há algum Achado Potencial formulado a respeito de "CDJ". Então, o auditor deve preencher a caixa de texto intitulada "Localizar" e apertar o botão "Pesquisar":

Neste caso, o resultado que o sistema apresenta é mostrado a seguir:

<span id="page-34-3"></span>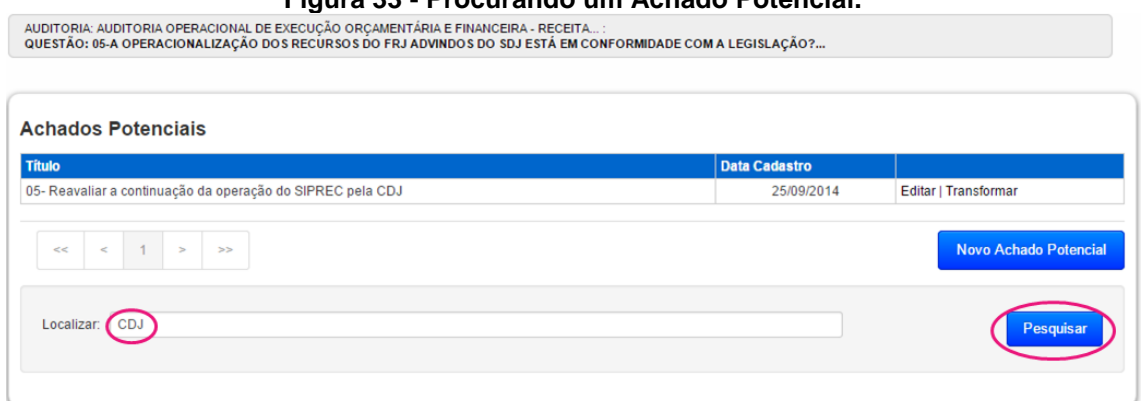

#### **Figura 33 - Procurando um Achado Potencial.**

#### <span id="page-34-1"></span>**3.2.4.4 Transformar um Achado Potencial em Achado**

Um Achado Potencial pode ser transformado em um Achado, esta transformação indica que o possível achado foi constatado como verdadeiro. Para transformar um Achado Potencial em Achado é necessário clicar em "Transformar" conforme imagem abaixo.

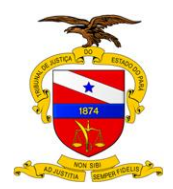

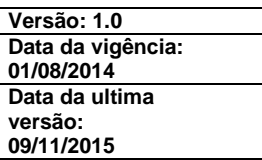

# **Figura 34 - Transforma um Achado Potencial em Achado.**

<span id="page-35-0"></span>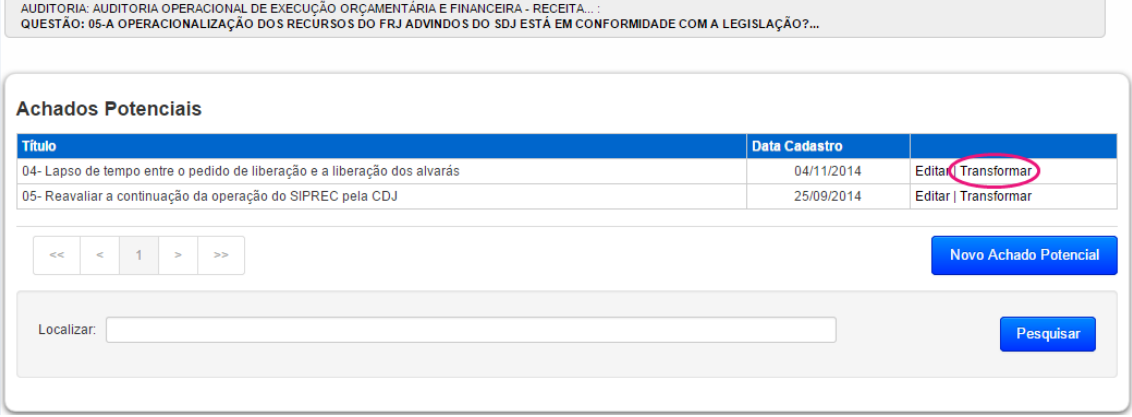

Ao transformar um Achado Potencial em Achado a seguinte tela é apresentada.
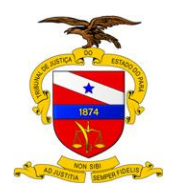

AUDITORIA: AUDITORIA OPERACIONAL DE EXECUÇÃO ORÇAMENTÁRIA E FINANCEIRA - RECEITA

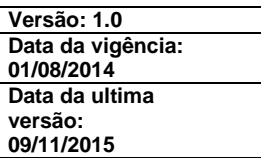

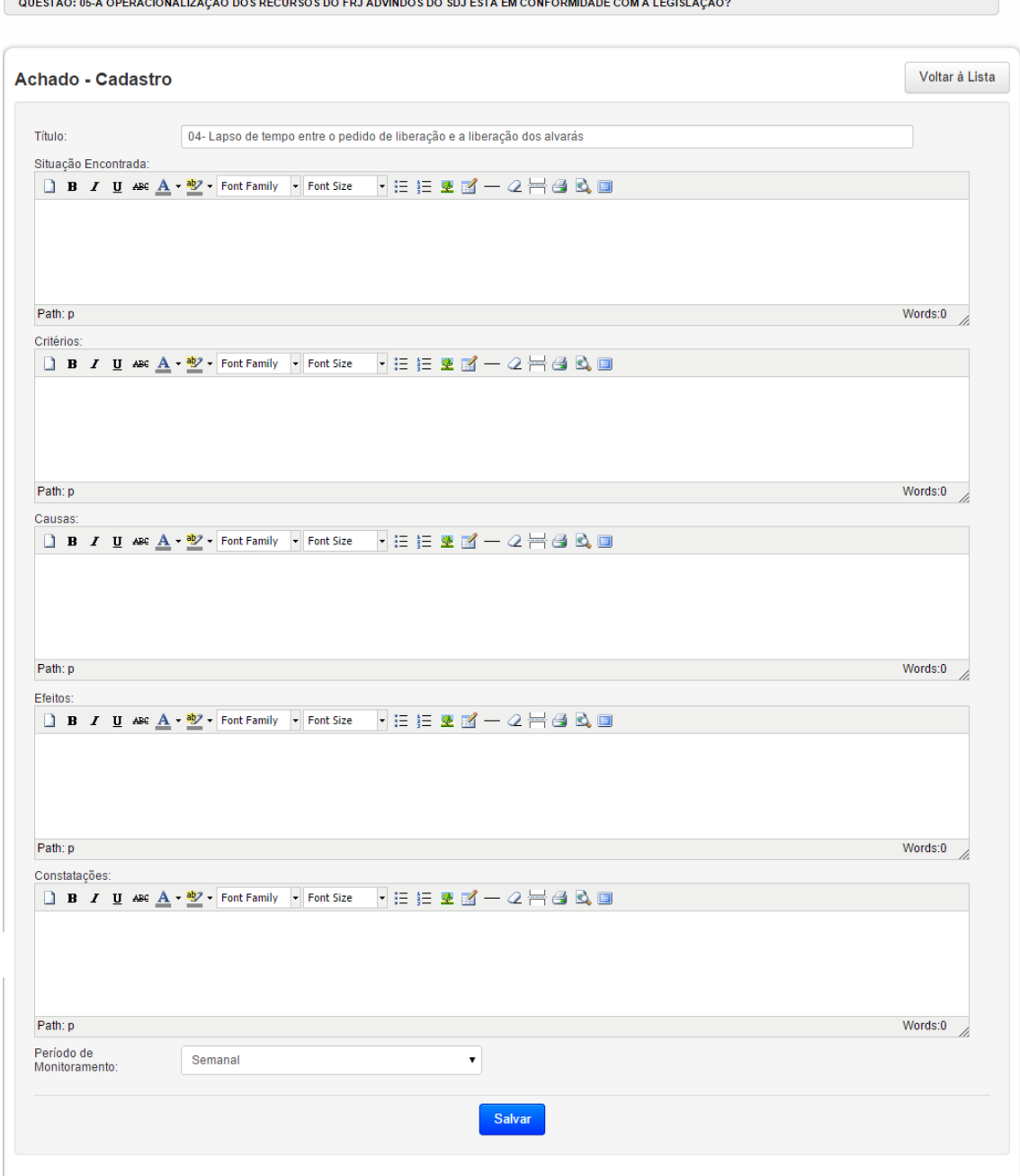

#### **Figura 35 - Cadastro de Achado.**

Ao clicar em "Transformar" o usuário será levado para tela de cadastro de Achado, recebendo somente como legado do Achado Potencial o Título para o novo Achado. Para continuar o processo de transformação o usuário deve clicar no botão "Salvar", finalizando assim a criação de um Achado.

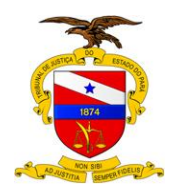

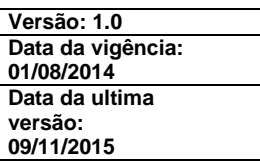

# 3.2.5 CADASTRO DE ACHADO

O cadastro de um Achado é iniciado no momento da transformação de um Achado Potencial em Achado, onde um registro do novo Achado é inserido possibilitando ao usuário a edição dos campos que compõem o referido item.

Para acessar os Achados de Auditoria basta clicar sobre o link "ACHADOS na linha da Questão escolhida, à direita, ao lado de "Editar", conforme imagem abaixo:

**Figura 36 - Acesso ao cadastro de Achados.**

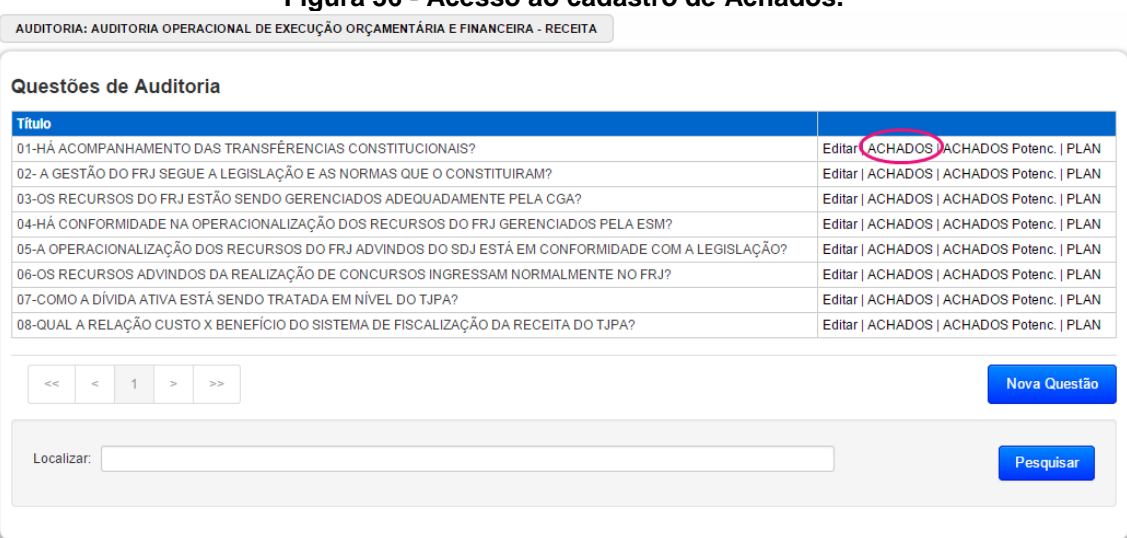

Ao clicar, o sistema apresenta a lista de Achados da respectiva Questão.

Neste nível o auditor pode realizar as seguintes tarefas:

- o **Editar os dados de um achado**
- o **Procurar por um determinado achado**;
- o **Descer ao próximo nível da estrutura de uma auditoria (Recomendações)**;
- o **Visualizar Matriz de Achados.**

### **3.2.5.1 Editar os dados de um Achado**

É a operação através da qual é adicionado um novo achado à questão de auditoria selecionada.

Um novo achado só pode ser criado pelo auditor responsável pela auditoria. Conforme já estabelecido, apenas ele poderá entrar com os dados da auditoria dentro do sistema.

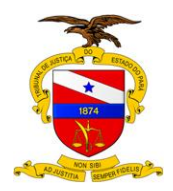

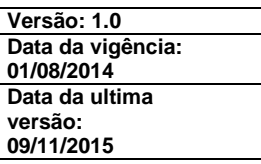

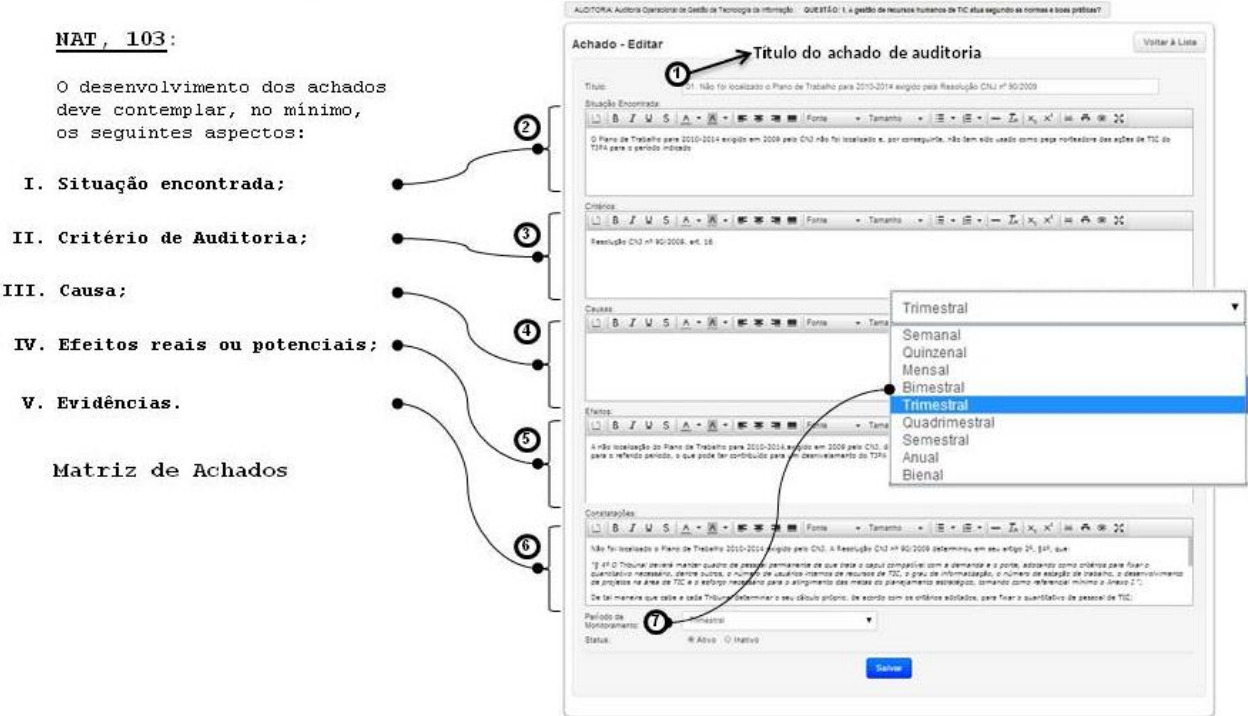

**Figura 37 - Cadastro de achado.**

Na tabela a seguir são descritos, sistematicamente, todos os campos que compõem o achado de auditoria, obedecendo à mesma numeração em que aparecem na tela.

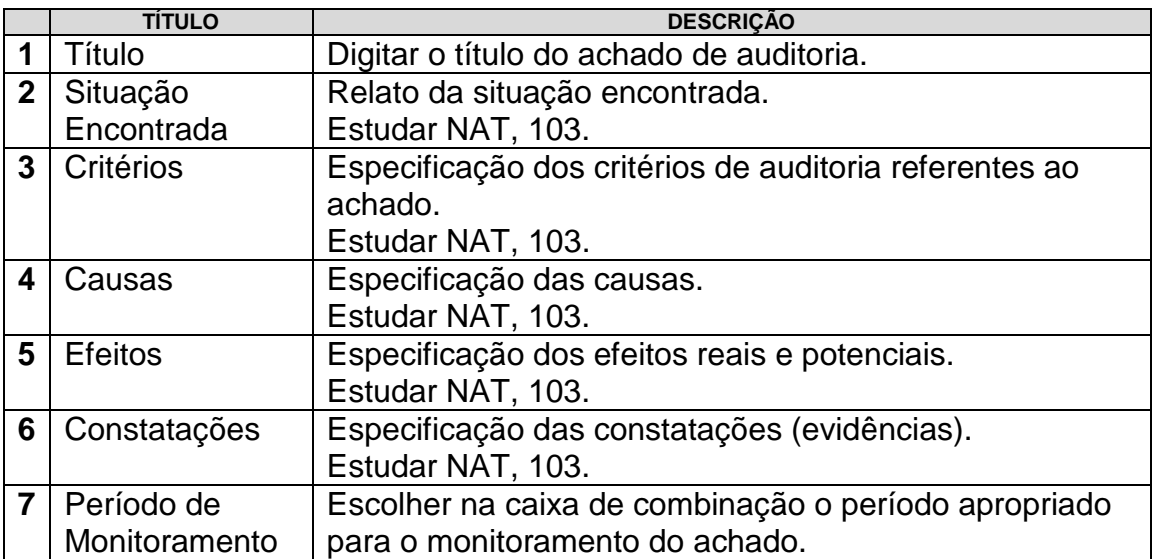

#### **Tabela 7 - Descrição dos campos do Cadastro de Achado.**

Para gravar os dados no banco de dados, basta apertar o botão "Salvar".

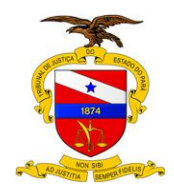

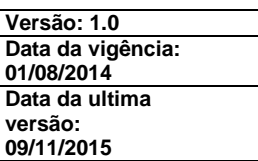

## **3.2.5.2 Procurar por um determinado Achado**

Serve para localizar achados por algum argumento de pesquisa; uma palavra chave contida no título do achado. Evidentemente, a utilidade desta funcionalidade é tão maior quanto maior for a auditoria.

Por exemplo, o auditor pode querer saber se já há algum achado formulado a respeito de "FRJ". Então, o auditor deve preencher a caixa de texto intitulada "Localizar" e apertar o botão "Pesquisar":

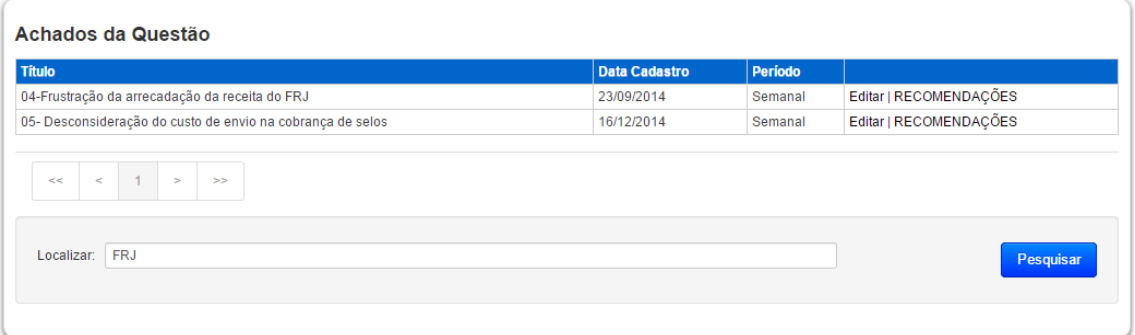

#### **Figura 38 - Procurando um achado.**

Neste caso, o resultado que o sistema apresenta é mostrado a seguir:

#### **Figura 39 - Procurando uma achado: resultado.**

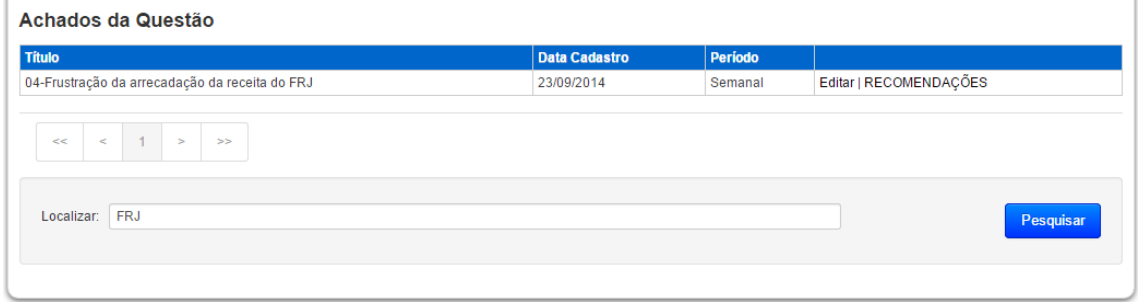

E, como era de se esperar, o sistema mostra os um achado existente sobre "FRJ".

## 3.2.6 CADASTRO DE RECOMENDAÇÃO

Para acessar as Recomendações de Auditoria basta clicar sobre a palavra "RECOMENDAÇÕES", na linha do Achado escolhida, à direita, ao lado de "Editar", conforme imagem abaixo:

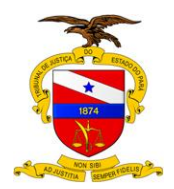

**Commentary Comments** 

**PODER JUDICIÁRIO TRIBUNAL DE JUSTIÇA DO ESTADO DO PARÁ Secretaria de Controle Interno Divisão de Auditoria**

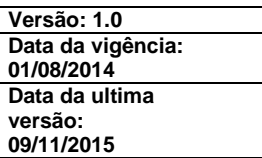

#### **Figura 40 - Acesso ao cadastro de recomendações.**

.<br>AUDITORIA: AUDITORIA OPERACIONAL DE EXECUÇÃO ORÇAMENTÁRIA E FINANCEIRA - RECEITA... :<br>QUESTÃO: 03-OS RECURSOS DO FRJ ESTÃO SENDO GERENCIADOS ADEQUADAMENTE PELA CGA?...

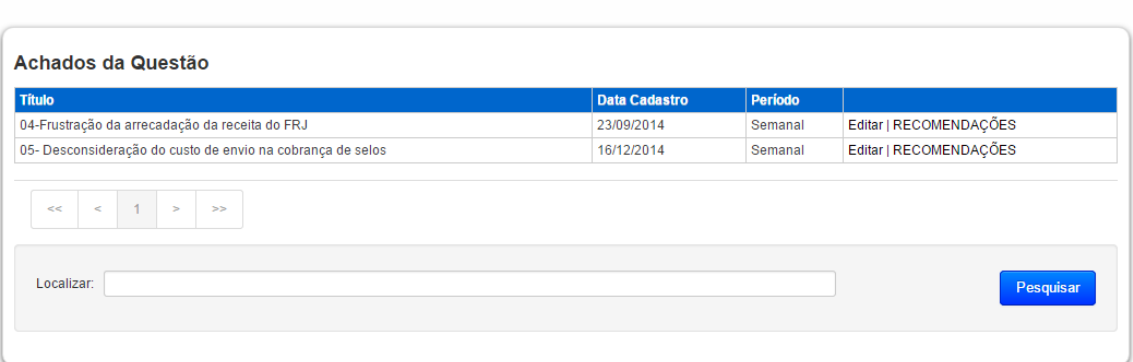

Ao clicar em "RECOMENDAÇÕES" o sistema vai dar como resposta uma tela contendo a lista de recomendações referentes ao achado escolhido, como a seguir:

**Figura 41 - Tela inicial do cadastro de recomendações.**

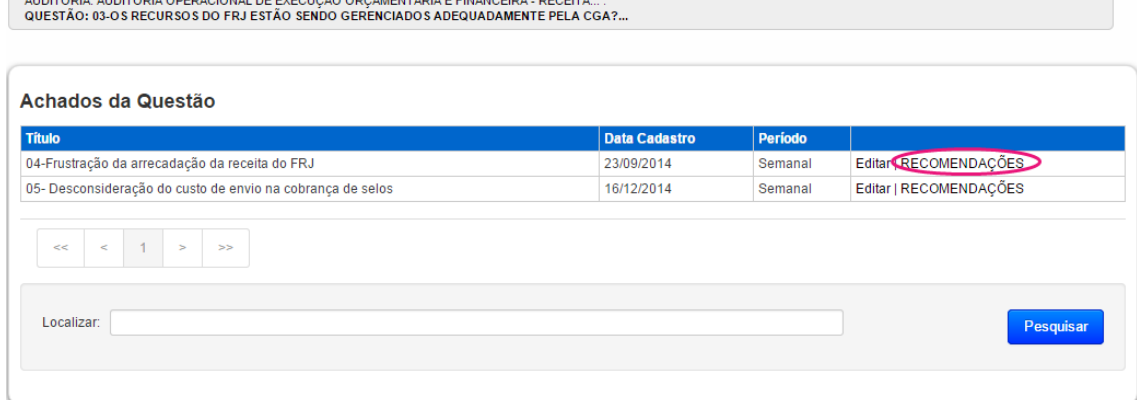

O auditor provavelmente está habituado a formular apenas uma recomendação para cada achado. E se o fizer assim, muito bem; não tem problema. Mas, o sistema AUDI permite que sejam especificadas várias recomendações para um único achado; tantas quantas o auditor julgar necessárias para o alcance da conformidade.

No caso acima, por exemplo, o auditor formulou duas recomendações, significando que o auditado deverá dar conta das duas para poder alcançar a conformidade em relação ao achado correspondente, o que implica na realização de dois planos de ação distintos, mesmo que possam ser correlacionados e (ou) interdependentes.

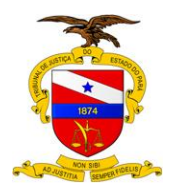

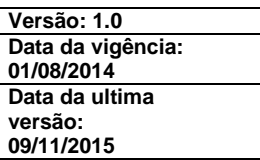

#### **Figura 42 - Lista de Recomendações do Achado.**

.<br>AUDITORIA: AUDITORIA OPERACIONAL DE EXECUÇÃO ORÇAMENTÁRIA E FINANCEIRA - RECEITA… :<br>QUESTÃO: 03-OS RECURSOS DO FRJ ESTÃO SENDO GERENCIADOS ADEQUADAMENTE PELA CGA?… : ACHADO: 04-Frustração da arrecadação da receita do F Recomedações do Achado Prazo de Execução Situação Atualização Cadastro | **Titulo** 04-Reavaliar a atual estrutura organofuncional da CGA  $17/12/2014$ 23/09/2014 Editor LARGUMENTOS 05-Aqilizar as melhorias dos sistemas Informatizados 17/12/2014 23/09/2014 Editar | ARGUMENTOS 17/12/2014 23/09/2014 Editar | ARGUMENTOS<br>17/12/2014 23/09/2014 Editar | ARGUMENTOS 06-incentivar a concorrência/disputa entre as fontes arrecadadoras de receita 07-Instituir a cobrança de juros moratórios e multas 17/12/2014 23/09/2014 Editar | ARGUMENTOS 08-Criar o Setor de Cobrança do TJPA 22/01/2015 25/09/2014 Editar | ARGUMENTOS 09-Melhorar a integração com outros Setores Arrecadadores -<br>Nova Recomendação  $\ll$   $\ll$   $\ll$   $\sim$   $\sim$   $\gg$ Localizar: Pesquisar

Neste nível o auditor pode realizar as seguintes tarefas:

- o **Inserir uma recomendação**;
- o **Editar os dados de uma recomendação**;
- o **Procurar por uma determinada recomendação**;
- o **Descer ao próximo nível da estrutura do AUDI (Argumentos)**

#### **3.2.6.1 Inserir uma recomendação**

É a operação através da qual é adicionada uma recomendação a respeito do achado de auditoria selecionado.

Uma nova recomendação só pode ser criada pelo auditor responsável pela auditoria. Conforme já estabelecido, apenas ele poderá entrar com os dados da auditoria dentro do sistema.

Para criar uma nova recomendação deve-se clicar no botão "Nova Recomendação" que aparece na parte inferior direita da tela.

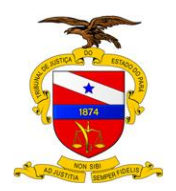

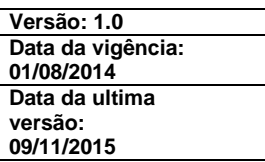

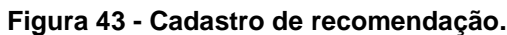

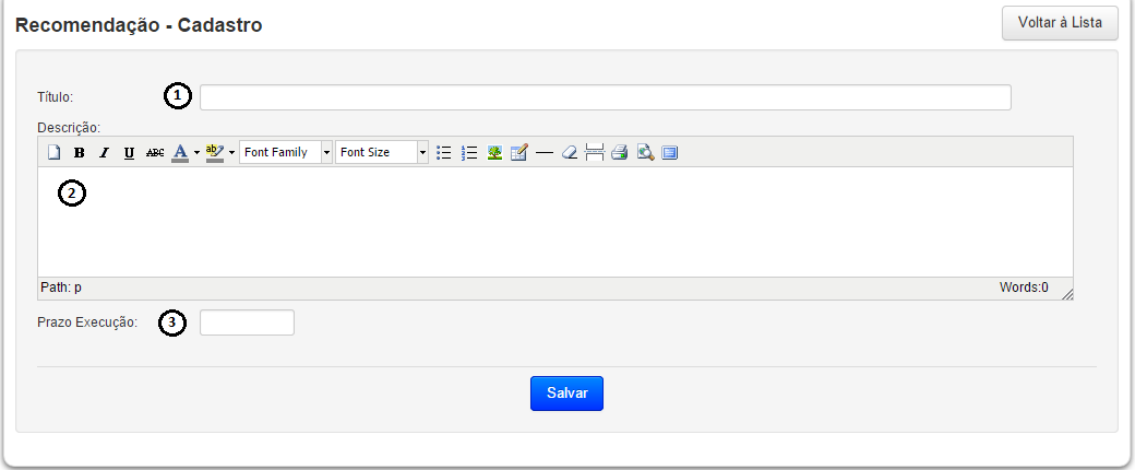

Na tabela a seguir são descritos, sistematicamente, todos os campos que compõem o cadastro de recomendação, obedecendo à mesma numeração em que aparecem na tela.

|              | <b>TITULO</b> | <b>DESCRICÃO</b>                                                  |
|--------------|---------------|-------------------------------------------------------------------|
|              | Título        | Digitar o título da recomendação.                                 |
| $\mathbf{c}$ | Descrição     | Especificação da recomendação.                                    |
| $\mathbf{3}$ |               | Prazo Execução   Digitar o prazo de execução recomendado, em dias |
|              |               | úteis.                                                            |

**Tabela 8 - Descrição dos campos do Cadastro de Recomendação.**

Para gravar os dados no banco de dados, basta apertar o botão "Salvar".

### **3.2.6.2 Editar os dados de uma recomendação**

Eventualmente poderá ser necessário alterar algum desses dados de uma recomendação já inserida no sistema.

Para fazer isso, deve-se identificar na lista de recomendações aquela que deve ser alterada, e clicar sobre a palavra "Editar" que aparece à direita na linha correspondente a recomendação escolhida.

A tela que aparece em seguida é exatamente a mesma que foi usada para inserir uma Recomendação, preenchida com os dados apropriados, e qualquer um dos campos pode ser editado. Para maiores detalhes o leitor deve recorrer ao tópico "Inserir uma Recomendação".

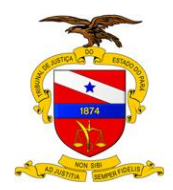

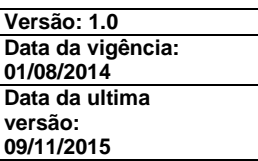

## **3.2.6.3 Procurar por uma determinada Recomendação**

Serve para localizar recomendações por algum argumento de pesquisa; uma palavra chave contida no título da recomendação. Evidentemente, a utilidade desta funcionalidade é tão maior quanto maior for a auditoria.

(É preciso reconhecer que dificilmente haverá um número tão grande de recomendações, que justifique o uso desta funcionalidade, mas mesmo assim ela está disponível, até por força da padronização das telas do sistema).

O auditor pode querer saber,por exemplo, se já há alguma recomendação formulada a respeito de "plano". Então, o auditor deve preencher a caixa de texto intitulada "Localizar" e apertar o botão "Pesquisar":

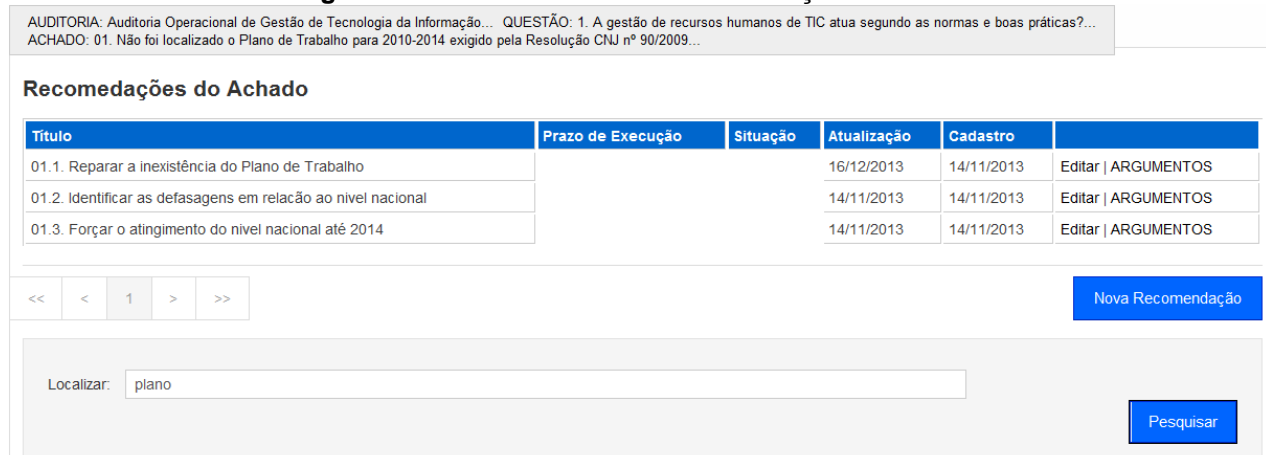

#### **Figura 44 - Procurando uma recomendação.**

#### Neste caso, o resultado que o sistema apresenta é mostrado a seguir:

**Figura 45 - Procurando uma recomendação: resultado.**

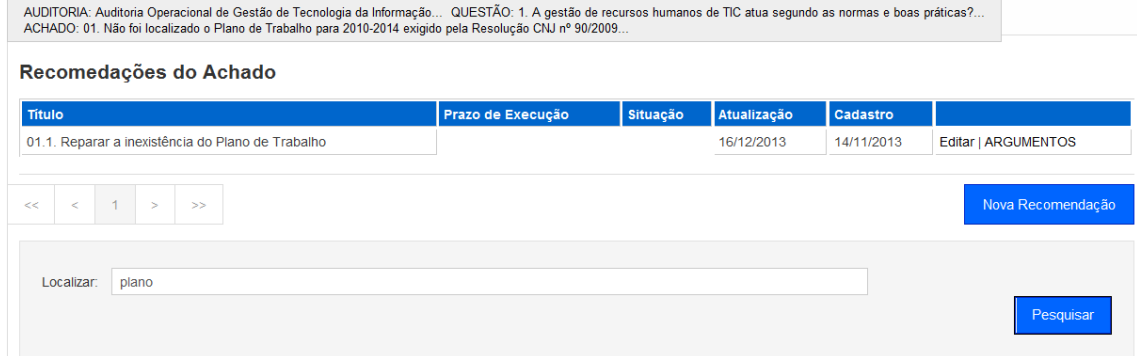

E, como era de se esperar, o sistema mostra a única recomendação existente sobre "plano", neste caso.

![](_page_44_Picture_0.jpeg)

![](_page_44_Picture_123.jpeg)

# 3.2.7CADASTRO DE ARGUMENTO

Argumento é um objeto genérico que serve para registrar as argumentações dos envolvidos a respeito dos Achados e Recomendações da Auditoria. Por ser genérico, o título especifica qual o tipo de argumentação do argumento que se esteja fazendo. Atualmente se pensou apenas dois tipos de argumentação: MANIFESTAÇÃO e COMENTÁRIO. Tipicamente, as argumentações do tipo "MANIFESTAÇÃO" são feitas pelo usuário da Unidade Auditada e as do tipo "COMENTÁRIO" são feitas pelo auditor.

![](_page_44_Picture_124.jpeg)

![](_page_44_Picture_125.jpeg)

Ao clicar em "ARGUMENTOS" o sistema vai dar como resposta uma tela contendo a lista de Argumentos referentes a Recomendação escolhida, como a seguir:

![](_page_44_Picture_126.jpeg)

Neste nível o usuário pode realizar as seguintes tarefas:

- o **Inserir um argumento**;
- o **Editar os dados de um argumento**;
- o **Procurar por um determinado argumento**.

![](_page_45_Picture_0.jpeg)

![](_page_45_Picture_146.jpeg)

## **3.2.7.1 Inserir um Argumento**

É a operação através da qual é adicionada um argumento a respeito da recomendação de auditoria selecionada.

Um argumento pode ser criado pelo auditor responsável pela auditoria e pelo auditado da unidade auditada.

Para criar um argumento deve-se clicar no botão "Novo Argumento" que aparece na parte inferior direita da tela

![](_page_45_Picture_147.jpeg)

#### **Figura 48 - Cadastro de argumento.**

Na tabela a seguir são descritos, sistematicamente, todos os campos que compõem o cadastro de argumento, obedecendo à mesma numeração em que aparecem na tela.

![](_page_45_Picture_148.jpeg)

![](_page_45_Picture_149.jpeg)

Para gravar os dados no banco de dados, basta apertar o botão "Salvar".

### **3.2.7.2 Editar os dados de um argumento**

Eventualmente poderá ser necessário alterar algum desses dados de um argumento já inserido no sistema.

![](_page_46_Picture_0.jpeg)

![](_page_46_Picture_146.jpeg)

Para fazer isso, deve-se identificar na lista de argumentos aquele que deve ser alterado, e clicar sobre a palavra "Editar" que aparece à direita na linha correspondente ao argumento escolhido.

A tela que aparece em seguida é exatamente a mesma que foi usada para inserir um Argumento, preenchida com os dados apropriados, e qualquer um dos campos pode ser editado. Para maiores detalhes o leitor deve recorrer ao tópico "Inserir um Argumento".

### **3.2.7.3 Procurar por um determinado Argumento**

Serve para localizar Argumento por alguma palavra de pesquisa; uma palavra chave contida no título do argumento. Evidentemente, a utilidade desta funcionalidade é tão maior quanto maior for a auditoria.

(É preciso reconhecer que dificilmente haverá um número tão grande de argumentos, que justifique o uso desta funcionalidade, mas mesmo assim ela está disponível, até por força da padronização das telas do sistema).

Para efetuar a buscar basta inserir a palavra no campo "Localizar" e clicar no botão "Pesquisar".

![](_page_46_Picture_147.jpeg)

# 3.2.8 EXCERTOS

Os Excertos são os relatórios "Lista de Achados", "Lista de Recomendações" e "Lista de Achados e Recomendações". Esses Relatórios são gerados informando no mínimo uma Auditoria, mas podem ter informações mais filtradas selecionando uma Questão de Auditoria e Achado de Questão.

Caso somente a Questão da Auditoria seja informada, o relatório terá como resultado os dados da Questão e de todos os Achados dessa Questão. Mas se

![](_page_47_Picture_0.jpeg)

![](_page_47_Picture_76.jpeg)

o Achado também for selecionado o relatório trará somente os dados da Questão e do Achado selecionados.

![](_page_47_Picture_77.jpeg)

## **3.2.8.1 Lista de Achados**

A lista de achados é um relatório contendo apenas os Achados de Auditoria referentes à auditoria selecionada, mostrando somente os atributos próprios dos Achados, sem descer em nível das respectivas Recomendações.

**Figura 51 - Lista de Achados (Filtro - Auditoria).**

![](_page_47_Picture_78.jpeg)

![](_page_48_Picture_0.jpeg)

![](_page_48_Picture_164.jpeg)

Utilizando somente a Auditoria como filtro para geração da Lista de Achados, o relatório apresenta os dados de todas as Questões da Auditoria e todos seus respectivos Achados.

![](_page_48_Picture_165.jpeg)

### **Tabela 10 - Dados apresentados no relatório Lista de Achados.**

Após a visualização das informações, é possível gerar uma versão para impressão clicando no botão "Imprimir Excerto", o qual gera o relatório em .pdf.

### **3.2.8.2 Lista de Recomendações**

A lista de recomendações é um relatório contendo apenas as Recomendações de Auditoria referentes à auditoria selecionada, mostrando somente os atributos próprios das recomendações, apresentadas separadamente dentro dos respectivos achados, mas sem os atributos destes, i.e., apenas as manchetes dos achados seguidas das respectivas recomendações;

![](_page_49_Picture_0.jpeg)

![](_page_49_Picture_179.jpeg)

#### **Excertos** AUDITORIA Nº - 004/2014 AUDITORIA OPERACIONAL DE EXECUÇÃO ORÇAMENTÁRIA E FINANCEIRA - RECEITA - LISTA DE RECOMENDAÇÕES → QUESTÃO 01-HÁ ACOMPANHAMENTO DAS TRANSFÊRENCIAS CONSTITUCIONAIS? → QUESTÃO 02- A GESTÃO DO FRJ SEGUE A LEGISLAÇÃO E AS NORMAS QUE O CONSTITUIRAM? ▼ QUESTÃO 03-OS RECURSOS DO FRJ ESTÃO SENDO GERENCIADOS ADEQUADAMENTE PELA CGA?  $\Omega$ ACHADO 04-Frustração da arrecadação da receita do FRJ (2) Recomendações:04-Reavaliar a atual estrutura organofuncional da CGA $\boxed{3}$ Proceder a reavaliação da atual estrutura organofuncional da Coordenadoria seja com acréscimo ou remanejamento de servidores, devendo priorizar o reforço das equipes técnicas, principalmente das áreas contábeis e jurídica. (4) Prazo:  $\bigcirc$ Recomendações:05-Agilizar as melhorias dos sistemas Informatizados Maior esforço no atendimento das solicitações de melhorias do Sistema LIBRA - módulo arrecadação. Recomenda-se ainda, que seja inserida a certificação da Unidade Arrecadadora - FRJ, como campo obrigatório para o arquivamento do processo, a fim de evitar o arquivamento do mesmo sem que seja apurado as possíveis custas em aberto. Prazo: Recomendações:06-Incentivar a concorrência/disputa entre as fontes arrecadadoras de receita Criar forma de concorrência/disputa saudável entre as Comarcas e Varas(unidades judiciais) para incentivar o interesse das mesmas em aumentar a arrecadação. Como uma forma de incentivo às unidades que se destacarem em relação à arrecadação de um determinado período, que a esta seja proporcionado melhorias de instalações físicas e materiais. A divulgação ampla da aplicação dos recursos do FRJ é outra forma de incentivo para melhorar a arrecadação. Constatou-se que mesmo na capital os servidores não têm informação exata do retorno (benefício) trazido pela receita do FRJ à manutenção do TJPA. Prazo ▶ QUESTÃO 04-HÁ CONFORMIDADE NA OPERACIONALIZAÇÃO DOS RECURSOS DO FRJ GERENCIADOS PELA ESM? → QUESTÃO 05-A OPERACIONALIZAÇÃO DOS RECURSOS DO FRJ ADVINDOS DO SDJ ESTÁ EM CONFORMIDADE COM A LEGISLAÇÃO? → OUESTÃO 06-OS RECURSOS ADVINDOS DA REALIZACÃO DE CONCURSOS INGRESSAM NORMALMENTE NO FRJ? → OUESTÃO 07-COMO A DÍVIDA ATIVA ESTÁ SENDO TRATADA EM NÍVEL DO TJPA? → QUESTÃO 08-QUAL A RELAÇÃO CUSTO X BENEFÍCIO DO SISTEMA DE FISCALIZAÇÃO DA RECEITA DO TJPA? **Imprimir Excerto**

**Figura 52 - Lista de Recomendações (Filtro - Auditoria).**

Utilizando somente a Auditoria como filtro para geração da Lista de Recomendações, o relatório apresenta os dados de todas as Questões da Auditoria e todos seus respectivos Achados e suas respectivas Recomendações.

![](_page_49_Picture_180.jpeg)

#### **Tabela 11 - Dados apresentados no relatório Lista de Recomendações.**

Após a visualização das informações, é possível gerar uma versão para impressão clicando no botão "Imprimir Excerto", o qual gera o relatório em .pdf.

![](_page_50_Picture_0.jpeg)

![](_page_50_Picture_103.jpeg)

## **3.2.8.3 Lista de Achados e Recomendações**

A lista de achados e recomendações, é um relatório contendo os Achados e respectivas Recomendações referentes à auditoria selecionada, de forma integral.

![](_page_50_Picture_104.jpeg)

Utilizando somente a Auditoria como filtro para geração da Lista de Achados e Recomendações, o relatório apresenta os dados de todas as Questões da Auditoria e todos seus respectivos Achados e suas respectivas Recomendações.

![](_page_50_Picture_105.jpeg)

![](_page_50_Picture_106.jpeg)

![](_page_51_Picture_0.jpeg)

![](_page_51_Picture_157.jpeg)

![](_page_51_Picture_158.jpeg)

Após a visualização das informações, é possível gerar uma versão para impressão clicando no botão "Imprimir Excerto", o qual gera o relatório em .pdf.

## 3.2.9 RELATÓRIO DE AUDITORIA

# **3.2.9.1 Imprimindo Relatório de Auditoria**

Para obter acesso as funcionalidades do Relatório de Auditoria o usuário deve clicar no Menu "Relatório" e selecionar uma opção de Auditoria. Conforme imagem a seguir:

![](_page_51_Picture_159.jpeg)

**Figura 54 - Selecionando Relatório de Auditoria.**

![](_page_52_Picture_0.jpeg)

![](_page_52_Picture_86.jpeg)

Após a seleção de uma Auditoria a árvore dos itens da Auditoria é apresentada conforme apresentado abaixo:

![](_page_52_Picture_87.jpeg)

![](_page_52_Picture_88.jpeg)

Para gerar o Relatório de Auditoria em formato .pdf basta clicar no botão "Imprimir Relatório".

Observações:

1. Para que as Questões façam parte do Relatório de Auditoria, é necessário que o campo "Constatações" esteja preenchido. 2. Para que os Achados façam parte do Relatório de Auditoria, é necessário que o campo "Situação Encontrada" esteja preenchido.

### **3.2.9.2 Adicionando um Tópico ao Relatório de Auditoria**

Para adicionar um tópico dentro da "árvore" , clique no botão Novo Tópico:

![](_page_53_Picture_0.jpeg)

![](_page_53_Picture_114.jpeg)

#### **Figura 56 - Inserir novo tópico.**

![](_page_53_Picture_115.jpeg)

Mostrará a tela abaixo , após incluir todas as informações, clique no botão "Salvar":

#### **Figura 57 - Cadastro de Tópico de Relatório.**

![](_page_53_Picture_116.jpeg)

## **Tabela 13 - Descrição dos campos de Tópico do Relatório de Auditoria.**

![](_page_53_Picture_117.jpeg)

![](_page_54_Picture_0.jpeg)

![](_page_54_Picture_135.jpeg)

![](_page_54_Picture_136.jpeg)

Será incluída na "árvore" de tópico do relatório, como mostrado a seguir.

![](_page_55_Picture_0.jpeg)

![](_page_55_Picture_82.jpeg)

#### **Figura 58 - Tópico Inserido.**

![](_page_55_Picture_83.jpeg)

# **3.2.9.3 Editar dados de um Tópico ao Relatório de Auditoria**

Para editar um tópico, dentro da tela com a "árvore" de informações, escolha um tópico clicando em cima:

![](_page_55_Figure_7.jpeg)

![](_page_55_Figure_8.jpeg)

Mostrará a tela abaixo para possíveis modificações, em seguida clica no botão Salvar.

![](_page_56_Picture_0.jpeg)

![](_page_56_Picture_119.jpeg)

#### **Figura 60 - Salvando modificações.**

![](_page_56_Picture_120.jpeg)

# 3.2.10 MONITORAMENTO

O monitoramento trata do gerenciamento dos planos de ação realizados pelas Unidades Auditadas em relação às recomendações de auditoria. Salienta-se que o procedimento de gerenciamento deve se constituir como prática cotidiana, contínua, executada pela própria unidade auditada como parte das suas atividades próprias de gestão interna, principalmente porque o desenvolvimento das ações referentes ao atendimento das recomendações de auditoria insere-se no âmbito discricionário da governança administrativa da respectiva unidade.

Entretanto, para a sistematização do procedimento de monitoramento faz-se necessário o acompanhamento da execução dos planos de ação, exatamente como fossem projetos.

O perfil de Auditor possui acesso aos Planos de Ação, Ações e Andamentos das Ações através no menu "Monitoramento". Os passos para a visualização são os mesmos descritos no item "3.3 PERFIL - AUDITADO"

### 3.2.11 ABAS

O sistema AUDI possui uma área que tem como objetivo consolidar o acesso as informações mais importantes para cada perfil de usuário. Para acessar todas as informações referentes a Auditoria basta clicar no link que contém no número da Auditoria requerida conforme imagem abaixo:

![](_page_57_Picture_0.jpeg)

![](_page_57_Picture_75.jpeg)

#### **Figura 61 - Acesso as Abas.**

![](_page_57_Picture_76.jpeg)

Após a seleção da Auditoria uma tela contendo várias abas é apresentada. Para o perfil de Auditor as informações referentes a todas as Questões, Achados, Recomendações são disponibilizadas com suas respectivas funcionalidades (edição, relatório, acesso aos próximos níveis da auditoria), além dos Relatórios Matriz de Planejamento e Matriz de Achados, conforme imagem abaixo.

#### **Figura 62 - Abas (Perfil Auditor).**

![](_page_57_Picture_77.jpeg)

![](_page_58_Picture_0.jpeg)

![](_page_58_Picture_147.jpeg)

# **3.3 PERFIL - AUDITADO**

É apresentada a tela principal do sistema, onde aparece o Menu Principal:

![](_page_58_Picture_148.jpeg)

**Figura 63 - Tela inicial.**

### 3.3.1 MENU PRINCIPAL

O cabeçalho contém o Menu Principal, que apresenta as opções de mais alto nível do sistema, e que aparecem na parte de baixo do cabeçalho, na tarja azul colada ao corpo da tela:

![](_page_58_Picture_149.jpeg)

![](_page_58_Picture_150.jpeg)

Estas opções são:

- o **Principal**  Para apresentar a própria tela principal (caso esteja trabalhando em qualquer outra das opções e queira voltar a esta);
- o **Auditoria** Para visualizar com os dados das auditorias da Unidade ao qual o Usuário está associado;
- o **Monitoramento**  O monitoramento trata do gerenciamento dos planos de ação realizados pelas unidades auditadas em relação às recomendações de auditoria. Salienta-se que o procedimento de gerenciamento deve se constituir como prática cotidiana, contínua, executada pela própria unidade auditada como parte das suas atividades próprias de gestão interna,principalmente porque o

![](_page_59_Picture_0.jpeg)

![](_page_59_Picture_95.jpeg)

desenvolvimento das ações referentes ao atendimento das recomendações de auditoria insere-se no âmbito discricionário da governança administrativa da respectiva unidade;

## 3.3.2 CADASTRO DE PLANO DE AÇÃO

O Plano de Ação é constituído de um conjunto de ações articuladas no sentido de atender às recomendações de auditoria;

### **3.3.2.1 Inserir um Plano de Ação**

Para realizar o cadastro de um Plano de Ação o usuário deve clicar no Menu "Monitoramento" e selecionar uma opção de Auditoria. Conforme imagem a seguir:

#### **Figura 65 - Seleção de Auditoria para Monitoramento.**

![](_page_59_Picture_96.jpeg)

Após a seleção de uma Auditoria será apresentado todas as Recomendações feitas para a Auditoria conforme apresentado abaixo:

![](_page_60_Picture_0.jpeg)

![](_page_60_Picture_72.jpeg)

#### **Figura 66 - Lista de Recomendações da Auditoria.**

![](_page_60_Picture_73.jpeg)

Para listar todos os Planos de Ação de uma Recomendação deve-se clicar no link "Plano de Ação" conforme imagem acima:

**Figura 67 - Lista de Planos de Ação..**

![](_page_60_Picture_74.jpeg)

A tela acima indica ao usuário toda a árvore da Auditoria para a qual o Plano de Ação pode ser criado, isto é, informa a qual Auditoria, Questão, Achado e

![](_page_61_Picture_0.jpeg)

![](_page_61_Picture_134.jpeg)

Recomendação o Plano de Ação está ligado.

Para inserir um novo Plano de Ação deve-se clicar no botão "Novo Plano de Ação" e a seguinte tela ficará disponível:

# **Figura 68 - Cadastro de Planos de Ação..**

![](_page_61_Picture_135.jpeg)

Para seguir com o cadastro do Plano de Ação, o usuário deve informar os seguintes campos e clicar no botão Salvar:

![](_page_61_Picture_136.jpeg)

#### **Tabela 14 - Descrição dos campos do Plano de Ação .**

Após salvar os dados o sistema retorna para a tela com a lista de Planos de Ação da Recomendação

### **3.3.2.2 Editar os dados de um Plano de Ação**

Eventualmente poderá ser necessário alterar algum desses dados de um Plano de Ação já existente no sistema.

![](_page_62_Picture_0.jpeg)

![](_page_62_Picture_115.jpeg)

Para fazer isso, deve-se identificar na lista de Plano de ação aquele que deve ser alterado, e clicar sobre a palavra "Editar" que aparece à direita na linha correspondente ao Plano de Ação escolhido.

No exemplo a seguir, ao clicar na palavra "Editar" que está destacada com um círculo, serão editados os dados da auditoria "007/2013":

#### **Figura 69 - Editando os dados de um Plano de Ação.**

![](_page_62_Picture_116.jpeg)

A tela que aparece é exatamente a mesma em que foi criada um novo Plano de Ação, e qualquer um dos campos pode ser editado. Para maiores detalhes o leitor deve recorrer ao tópico "Criar uma novo Plano de Ação".

### 3.3.3 CADASTRO DE AÇÃO

O Plano de Ação é constituído de um conjunto de ações articuladas no sentido de atender às recomendações de auditoria;

### **3.3.3.1 Inserir uma Ação**

Para realizar o cadastro de uma Ação no Plano de Ação o usuário deve clicar no Link "AÇÕES" referente ao Plano de Ação. Conforme imagem a seguir:

![](_page_62_Picture_117.jpeg)

#### **Figura 70 - Tela inicial do cadastro de uma Ação.**

Após clicar no link "AÇÕES" a seguinte tela ficará disponível:

![](_page_63_Picture_0.jpeg)

![](_page_63_Picture_152.jpeg)

#### **Figura 71 - Lista de Ações.**

![](_page_63_Picture_153.jpeg)

Para seguir com o cadastro da Ação, o usuário deve clicar no botão "Nova Ação" e informar os seguintes campos e clicar no botão Salvar conforme imagem abaixo:

![](_page_63_Picture_154.jpeg)

![](_page_63_Picture_155.jpeg)

![](_page_63_Picture_156.jpeg)

![](_page_63_Picture_157.jpeg)

#### **3.3.3.2 Editar os dados de uma Ação**

Eventualmente poderá ser necessário alterar algum desses dados de uma Ação já existente no sistema.

Para fazer isso, deve-se identificar na lista de Ações aquele que deve ser alterada, e clicar sobre a palavra "Editar" que aparece à direita na linha correspondente à Ação escolhida.

![](_page_64_Picture_0.jpeg)

![](_page_64_Picture_135.jpeg)

#### **Figura 73 - Editando os dados de um Plano de Ação.**

![](_page_64_Picture_136.jpeg)

A tela que aparece é exatamente a mesma em que foi criada uma nova Ação, e qualquer um dos campos pode ser editado. Para maiores detalhes o leitor deve recorrer ao tópico "Criar uma nova Ação".

### 3.3.4 CADASTRO DE ANDAMENTOS

Medição da execução da ação. O andamento é expresso em termos de uma data da medição e do percentual alcançado até a data. O campo "observação" serve para expressar quaisquer anotações que se fizerem necessárias a respeito do andamento da execução da ação.

O andamento do plano de ação é resultado da consolidação dos andamentos das ações associadas. O comportamento é exatamente como se o plano de ação fosse um projeto e as ações fossem as etapas do projeto.

Toda ação tem uma data de início e uma data de fim planejadas. O andamento da ação vai determinar a qualquer tempo se o planejado está sendo cumprido. Os campos de Título e Status são auto explicativos; o Resumo é uma explicação mais detalhada, quando couber, a respeito da ação ou do plano de ação. (É que às vezes o título é suficiente para expressar integralmente aquilo que será feito, mas às vezes não.)

#### **3.3.4.1 Inserir um Andamento**

Para realizar o cadastro de um Andamento de uma Ação o usuário deve clicar no Link "ANDAMENTOS" referente à Ação. Conforme imagem a seguir:

![](_page_64_Picture_137.jpeg)

#### **Figura 74 - Acesso ao cadastro de Andamentos.**

![](_page_65_Picture_0.jpeg)

![](_page_65_Picture_138.jpeg)

Após clicar no link " ANDAMENTOS " a seguinte tela ficará disponível:

### **Figura 75 - Lista de Andamentos da Ação.**

![](_page_65_Picture_139.jpeg)

Para seguir com o cadastro do Andamento, o usuário deve clicar no botão "Novo Andamento" e informar os seguintes campos e clicar no botão Salvar conforme imagem abaixo:

#### **Figura 76 - Cadastro de Andamento.**

![](_page_65_Picture_140.jpeg)

![](_page_65_Picture_141.jpeg)

#### **Tabela 16 - Descrição dos campos do Andamento.**

### **3.3.4.2 Editar os dados de um Andamento**

Eventualmente poderá ser necessário alterar algum desses dados de um Andamento já existente no sistema.

Para fazer isso, deve-se identificar na lista de Andamentos aquele que deve ser alterado, e clicar sobre a palavra "Editar" que aparece à direita na linha correspondente ao Andamento escolhido.

![](_page_66_Picture_0.jpeg)

![](_page_66_Picture_112.jpeg)

#### **Figura 77 - Editando os dados de um Andamento.**

![](_page_66_Picture_113.jpeg)

A tela que aparece é exatamente a mesma em que foi criada um novo Andamento, e qualquer um dos campos pode ser editado. Para maiores detalhes o leitor deve recorrer ao tópico "Criar um novo Andamento".

### 3.3.5 ABAS

O sistema AUDI possui uma área que tem como objetivo consolidar o acesso as informações mais importantes para cada perfil de usuário. Para acessar todas as informações referentes a Auditoria basta clicar no link que contém no número da Auditoria requerida conforme imagem abaixo:

![](_page_66_Picture_114.jpeg)

![](_page_66_Picture_115.jpeg)

Após a seleção da Auditoria uma tela contendo várias abas é apresentada. Para o perfil de Auditado as informações referentes a todos os Planos de Ação, Ações e Andamentos são disponibilizadas com suas respectivas funcionalidades (edição, acesso aos próximos níveis do monitoramento), conforme imagem abaixo.

![](_page_66_Picture_116.jpeg)

![](_page_66_Picture_117.jpeg)

![](_page_67_Picture_0.jpeg)

![](_page_67_Picture_131.jpeg)

# **3.4 ATIVIDADES MAIS RECENTES**

Após a autenticação no sistema AUDI a primeira tela apresentada é a de "Atividades mais recentes". Esta tela foi desenvolvida com o intuito de facilitar o acesso aos último itens criados e alterados pelo usuário conforme imagem abaixo.

Para se ter o acesso ao item basta clicar no link contido na coluna "Objeto", o qual levará para a tela de edição do mesmo.

![](_page_67_Picture_132.jpeg)

#### **Figura 80 - Atividades mais recentes.**

Dependendo do Perfil de Usuário tipo de Objetos serão disponibilizados.

Caso o usuário seja do perfil Auditor os 3 últimos acessos ao itens de Auditoria, Questão, Achado e Recomendação serão apresentados.

Caso o usuário seja do perfil Auditor os 3 últimos acessos aos itens de Plano de Ação, Ação e Andamento serão apresentados.

# **3.5 O EDITOR DE TEXTOS DO AUDI**

Ao fazer um novo procedimento de Nova Auditoria ou Nova Questão ou Novo Plano de Ação, na tela de cadastro destes itens aparecerá um Editor de Texto para descrever as informações necessárias para determinado assunto em destaque.

#### **Figura 81 - Editor de Texto do AUDI.**

![](_page_67_Figure_14.jpeg)

O Editor de Texto possui diversas ferramentas para ajudar a formatar o texto descrito como informados abaixo:

![](_page_68_Picture_0.jpeg)

![](_page_68_Picture_153.jpeg)

# **3.5.1 Criando Novo Documento**

Ao clicar em será aberto um novo editor de texto para ser efetuado a descrição.

# **3.5.2 Formatando um texto**

Para que o texto descrito no campo de texto seja formatado, sempre deve destacá-lo para que a formatação seja inserida. Para formatar o texto descrito são utilizados as seguintes ferramentas:

- **1.** Clicando no **B** o texto será modificado como exemplo: **negrito.**
- **2.** Clicando no  $I$  o texto será modificado como exemplo: *itálico.*
- 3. Clicando no  $\overline{\mathbf{u}}$  o texto será modificado como exemplo: sublinhado.
- 4. Clicando no <sup>ABC</sup> o texto será modificado como exemplo: tachado. Este tipo de ferramenta é utilizada para suprimir alguma palavra ou frase do texto descrito.
- **5.** Para que a cor da fonte seja modificada clique na seta ao lado do símbolo  $\mathbf{A}$ <sup> $\cdot$ </sup>, será mostrada as cores disponíveis para a formatação.

![](_page_68_Picture_12.jpeg)

**6.** Para que seja dado destaque a alguma palavra clique na seta do ao lado

do símbolo ,será mostrada as cores disponíveis para a formatação.

![](_page_69_Picture_0.jpeg)

![](_page_69_Picture_98.jpeg)

![](_page_69_Picture_3.jpeg)

**7.** Para que seja modificada o tipo de letra do texto clique na seta do símbolo<sup>Font Family</sup>, será mostrada as fontes disponíveis para a formatação.

![](_page_69_Picture_99.jpeg)

- **8.** Para incluir marcadores em uma determinada lista de informações clique no símbolo  $=$  será mostrada formatação como no exemplo
	- · Lista de diretores
	- · Lista de magistrador
	- · Lista de administradores

abaixo:

**9.** Para incluir marcadores numerados em uma determinada lista de informações clique no símbolo  $\mathbf{E}$ , será mostrada feito a formatação como no exemplo abaixo:

![](_page_70_Picture_0.jpeg)

![](_page_70_Picture_76.jpeg)

- 1. Lista de magistrador
- 2. Lista de administradores
- 3. Lista de diretores
- **10.**Inserindo uma figura Ao clicar no símbolo será aberto a tela para abaixo, clique no ícone ao lado do combo de Image URL;

![](_page_70_Picture_77.jpeg)

**Figura 82 - Inserindo uma figura.**

Em seguida aparecerá a tela abaixo, clique no botão **Selecionar arquivo**;

![](_page_71_Picture_0.jpeg)

![](_page_71_Picture_65.jpeg)

![](_page_71_Picture_66.jpeg)

#### **Figura 83 - Selecionando arquivo de imagem.**

Mostrará a tela abaixo, para busca a imagem.Primeiramente clique na imagem escolhida, em seguida clique no botão **Abrir**;

![](_page_71_Picture_67.jpeg)

#### **Figura 84 - Abrir imagem.**
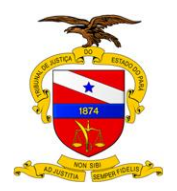

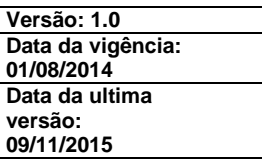

Aparecendo a tela com o nome do arquivo carregado, clique no botão "Upload"**;**

## **Figura 85 - Upload imagem.**

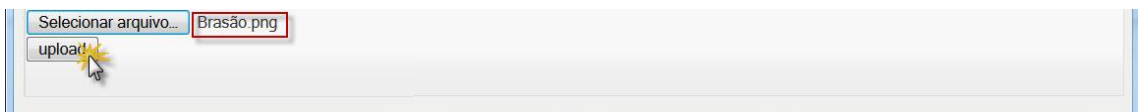

Em seguida mostrará a imagem já carregada para ser inserida, como mostrada abaixo.Clique no botão "Insert" ao lado da imagem escolhida;

#### **Figura 86 - Inserindo imagem.** Brasão.png insen open 30/10/2014 15:34:23 751 KB Chrysanthemum.jpg insert open 06/03/2014 10:36:57 858 KB Desert.jpg insert open 30/10/2014 14:45:44 826 KB Jellyfish.jpg insert open 06/03/2014 10:36:03 757 KB Koala.jpg insert open 28/02/2014 17:14:39 762 KB Organograma da SI.gif insert open 06/03/2014 10:39:43 6 KB Penguins.jpg insert open 24/09/2014 12:23:00 759 KB

A imagem será mostrada no campo "Preview" na tela abaixo, clique no botão "Insert" para ser incluída no campo de texto do editor;

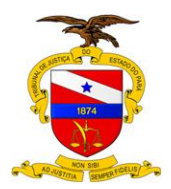

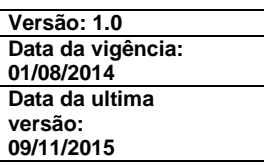

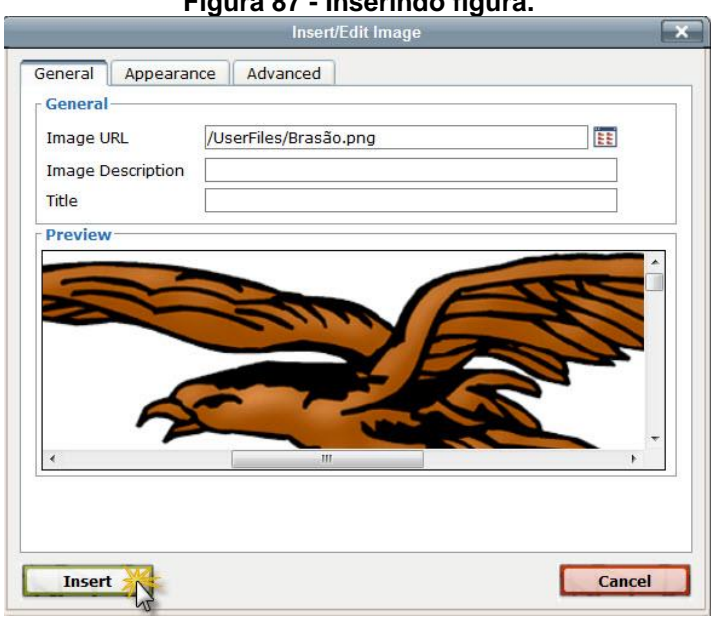

## **Figura 87 - Inserindo figura.**

**11.**Inserindo uma tabela - Para inserir uma tabela no campo de texto clique

no símbolo será exibida um tela abaixo, para ser informado a estrutura da tabela, quanto a número de columas (Columns) e linhas (Rows), além de outras configurações, como borda, alinhamento, preenchimento de célula, espaço de célula , etc. Depois de informar toda a configuração da tabela clique no botão **Update.**

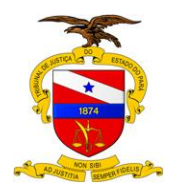

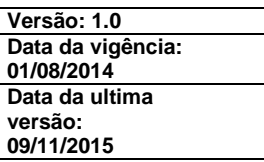

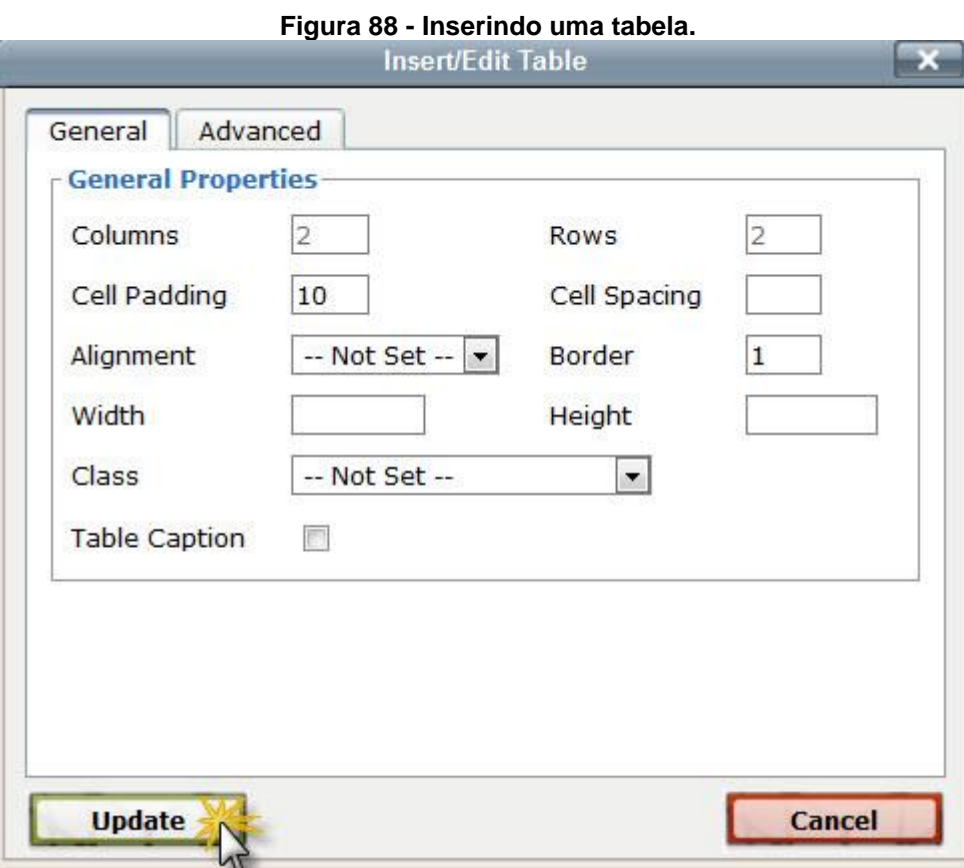

A tabela será mostrada no campos de texto:

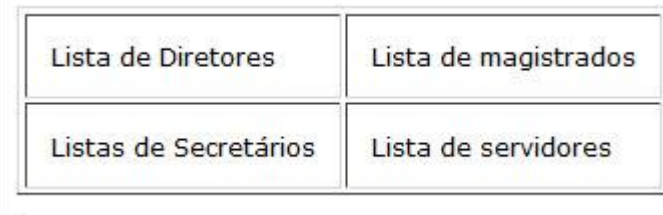

12. Inserindo uma linha na Horizontal - Ao clicar no símbolo será inserido uma linha horizontal a partir do local onde o cursor estiver posicionado, como mostra a imagem abaixo:

## **Figura 89 - Mostrando inserção de linha.**

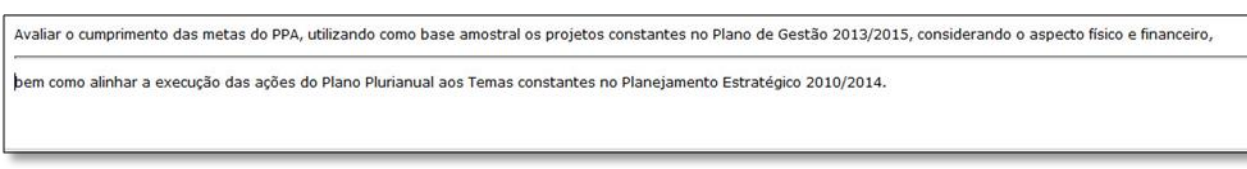

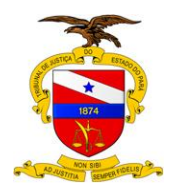

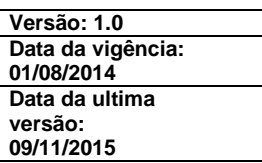

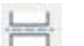

13. Inserindo página no documento - Ao clicar no símbolo<sup>no</sup> será organizado o texto de acordo com a posição do cursor, como mostra a imagem abaixo:

## **Figura 90 - Mostrando inserção de página.**

1.1.Este relatório tem o objetivo de avaliar as ações gerenciais e procedimentos que envolvem a execução das despesas, os processos de suprimento de fundos, diárias, despesas<br>de exercícios anteriores e inscrição em restos 1.2. A auditoria foi realizada, em cumprimento ao Plano Anual de Atividade de Auditoria Interna de 2014 - PAAAI; 1.3. Os trabalhos foram realizados de acordo com as normas de auditoria aplicáveis ao setor governamental, a Constituição Federal de 1988 e demais normas concernentes à<br>fiscalização, contábil, financeira e orçamentária, be 1.4. Em 08//05/2014 foram iniciados os procedimentos de Auditoria com reunião de abertura realizada na Secretaria de Planeiamento Coordenação e Financas, conforme comunicado r meio do memorando nº PA-MEM-2014/05450 de 02/05/2014.

- 14. Imprimindo um documento Ao clicar no símbolo , as informações contidas no campo de texto serão encaminhadas para impressão.
- **15.** Visualizando um documento Ao clicar no símbolo , as informações contidas no campo de texto serão visualizadas na tela abaixo:

#### **Figura 91 - Visualizando documento**

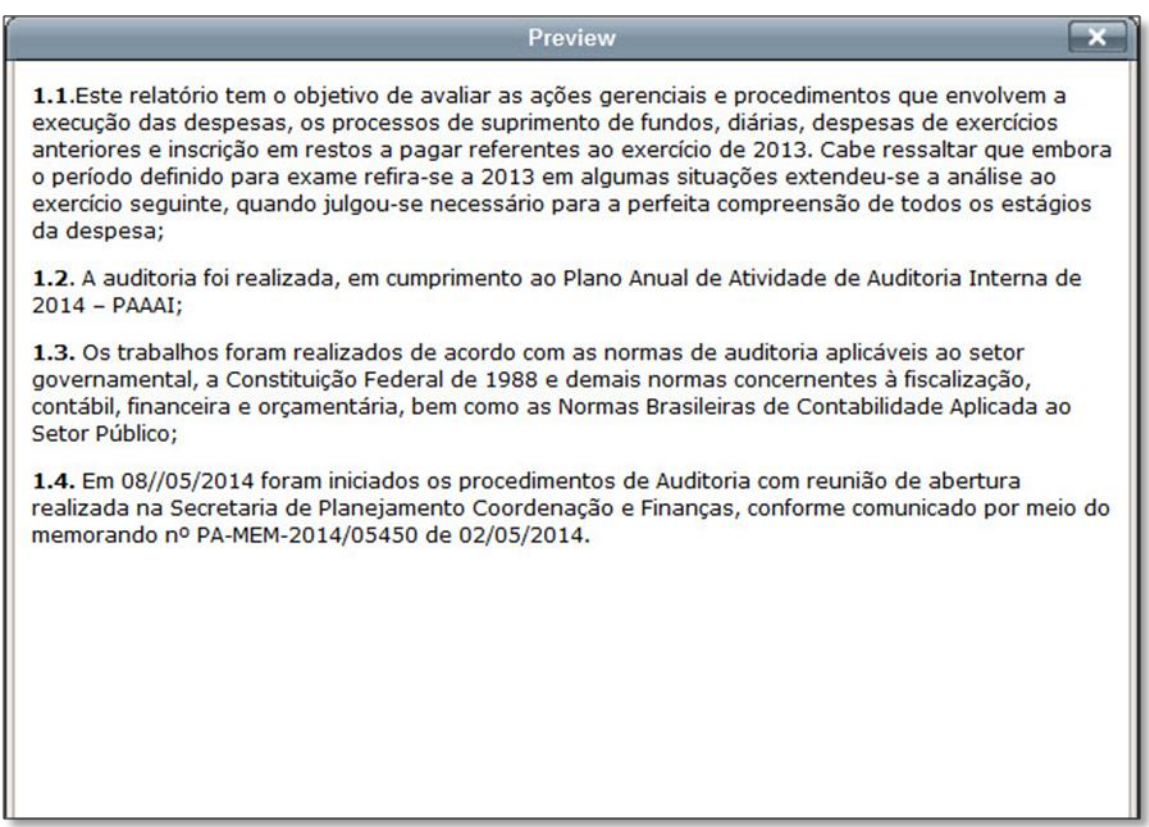

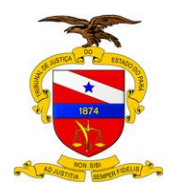

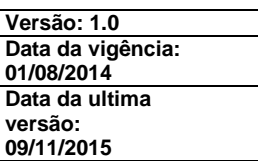

**16.**Abrindo o editor em tela cheia - Ao clicar no símbolo **a tela do editor** de texto será expandida, melhorando a visualização e digitalização das informações. Para volta ao tamanho anterior deverá clicar no mesmo símbolo.

# **3.6 EXCLUSÃO DE CONTEÚDO NO AUDI**

No Sistema AUDI a exclusão de item é feita da mesma forma para todos as situações. Para executar uma exclusão é preciso clicar no link "Editar" contido nas estruturas dos itens conforme exemplo abaixo:

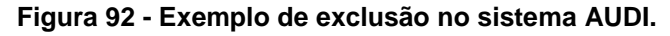

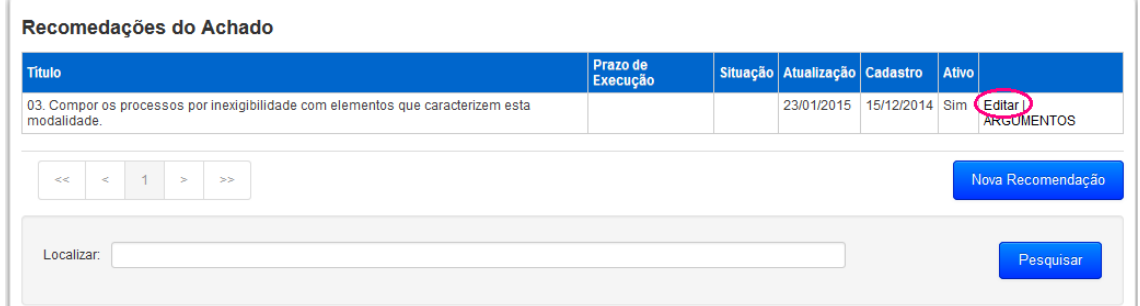

Alterar para "Inativo" e clicar no botão "Salvar"

**Figura 93 - Exclusão lógica no sistema AUDI.**

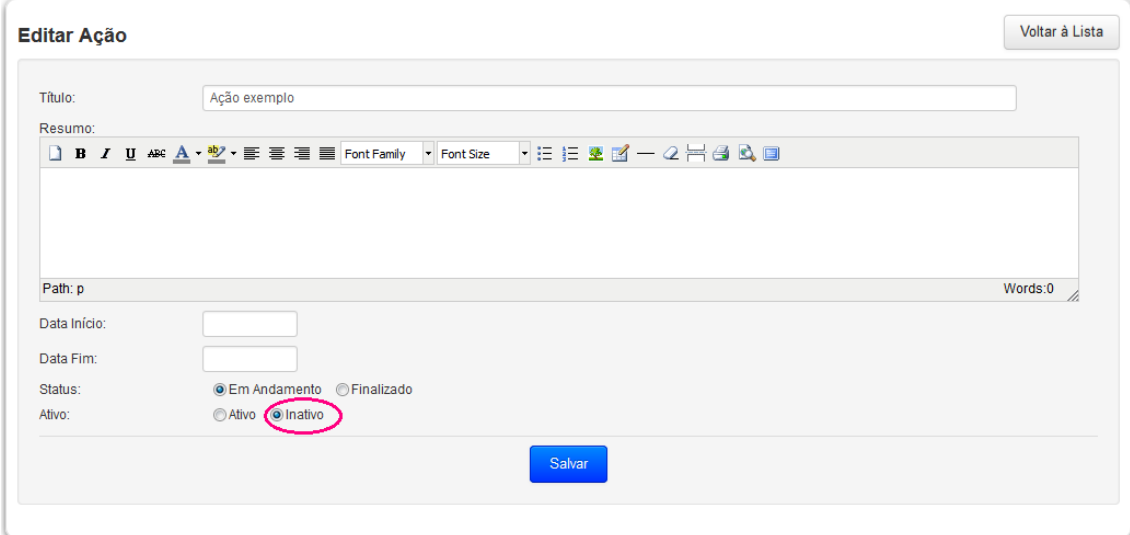